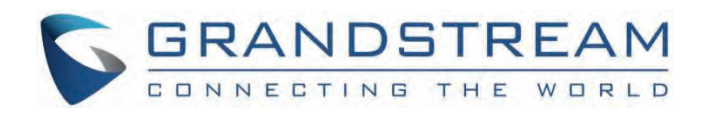

# Grandstream Networks, Inc.

# **WP810/WP822/WP825**

User Guide

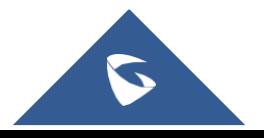

# **WP810/WP822/WP825 - User Guide**

# **WELCOME**

The WP810 is a portable Wi-Fi IP phone designed to suit a variety of enterprises and vertical market applications, including retail, logistics, medical and security. This basic cordless Wi-Fi phone comes equipped with integrated dual-band 802.11a/b/g/n/ac Wi-Fi, an advanced antenna design and roaming support. By adding 6-hour talk time and HD voice with dual-MICs, the WP810 offers an affordable option and comes equipped with a combination of features, mobility and durability to suit all portable telephony needs.

The WP822 is a portable Wi-Fi IP phone designed to suit a variety of enterprises and vertical market applications, including retail, logistics, medical and security. This business-grade Wi-Fi phone comes equipped with integrated dual-band 802.11a/b/g/n/ac Wi-Fi, an advanced antenna design and roaming

support. By adding 8-hour talk time, HD voice with dual-MICs, and a configurable push-to-talk button, the WP822 comes equipped with a combination of features, mobility and durability to suit all portable telephony needs.

The WP825 is a ruggedized portable Wi-Fi IP phone designed to suit a variety of enterprises and vertical market applications, including retail, logistics, medical and security. This cordless Wi-Fi phone comes equipped with integrated dual-band 802.11a/b/g/n/ac Wi-Fi, an advanced antenna design and roaming

support. By adding 8-hour talk time and HD voice with dual-MICs, the WP825 offers an affordable option and comes equipped with a combination of features, mobility and durability to suit all portable telephony needs.

# **PRODUCT OVERVIEW**

### **Feature Highlights**

The following table contain the major features of the WP810, WP822 and WP825:

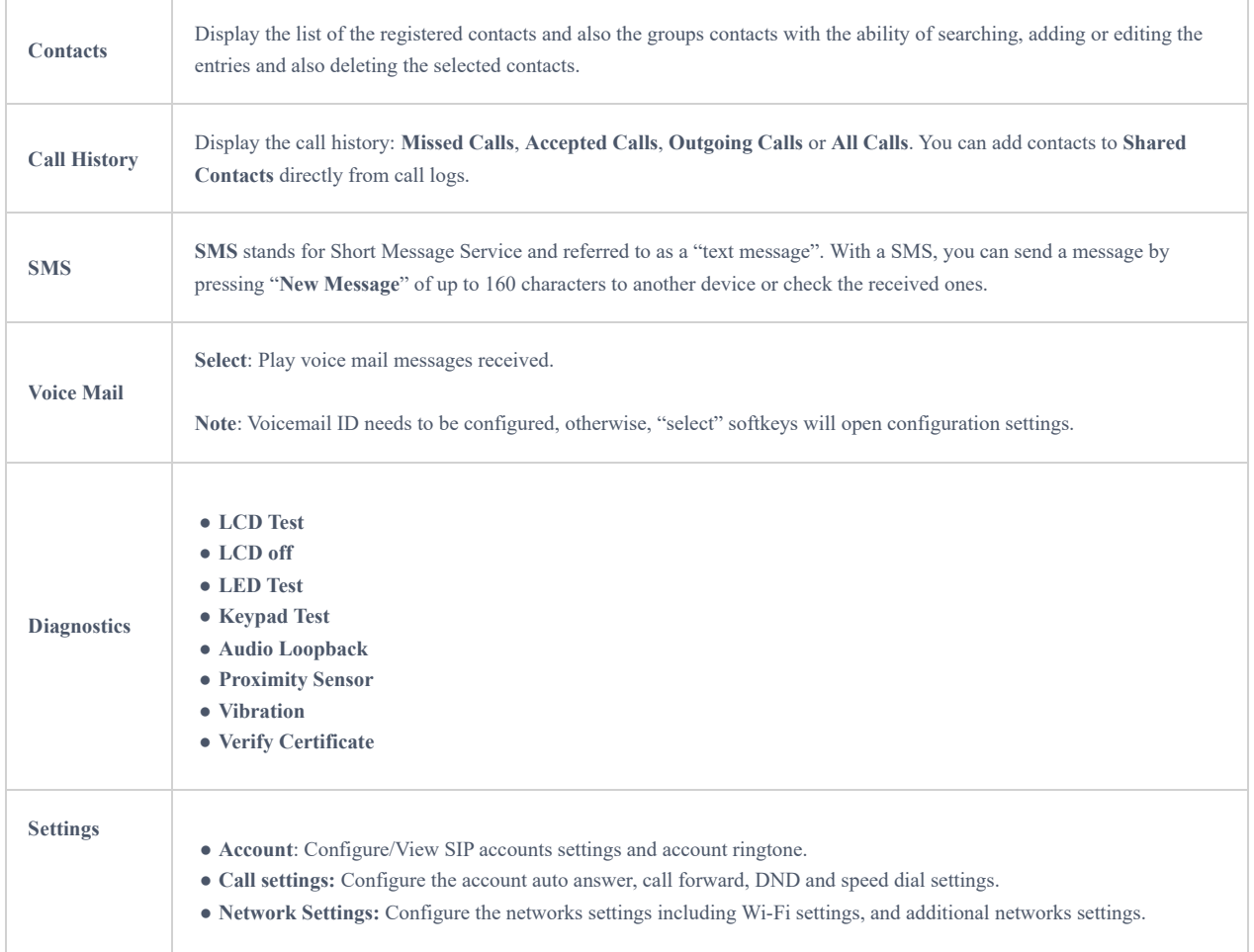

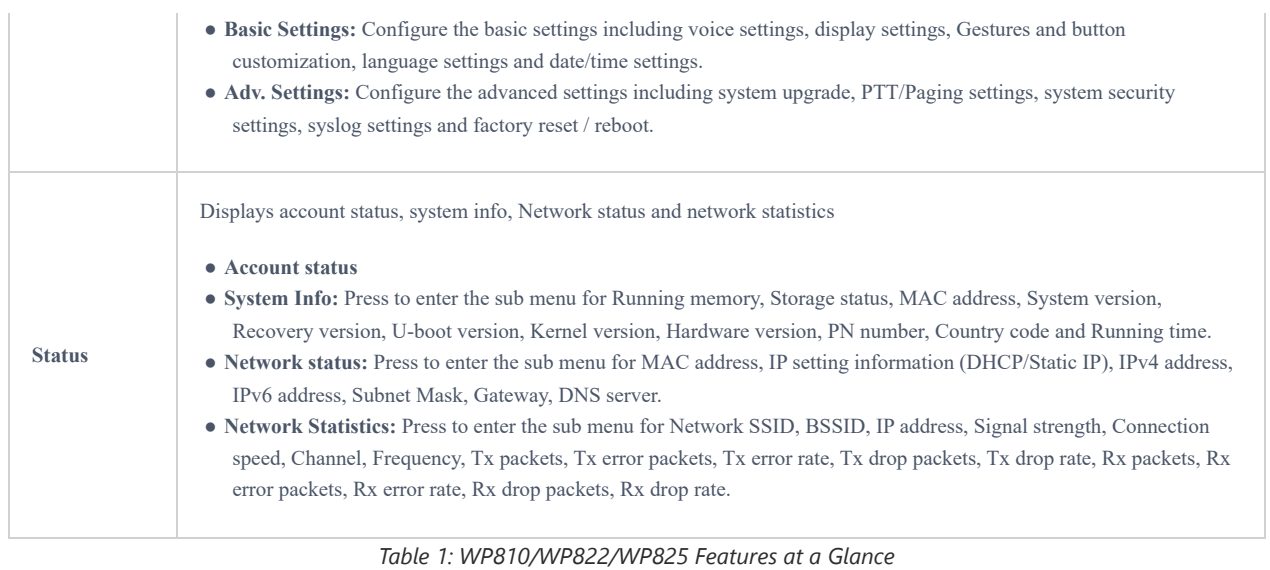

## **Technical Specifications**

The following table resumes all the technical specifications including the protocols/standards supported, voice codecs, telephony features, languages and upgrade/provisioning settings.

#### **WP810**

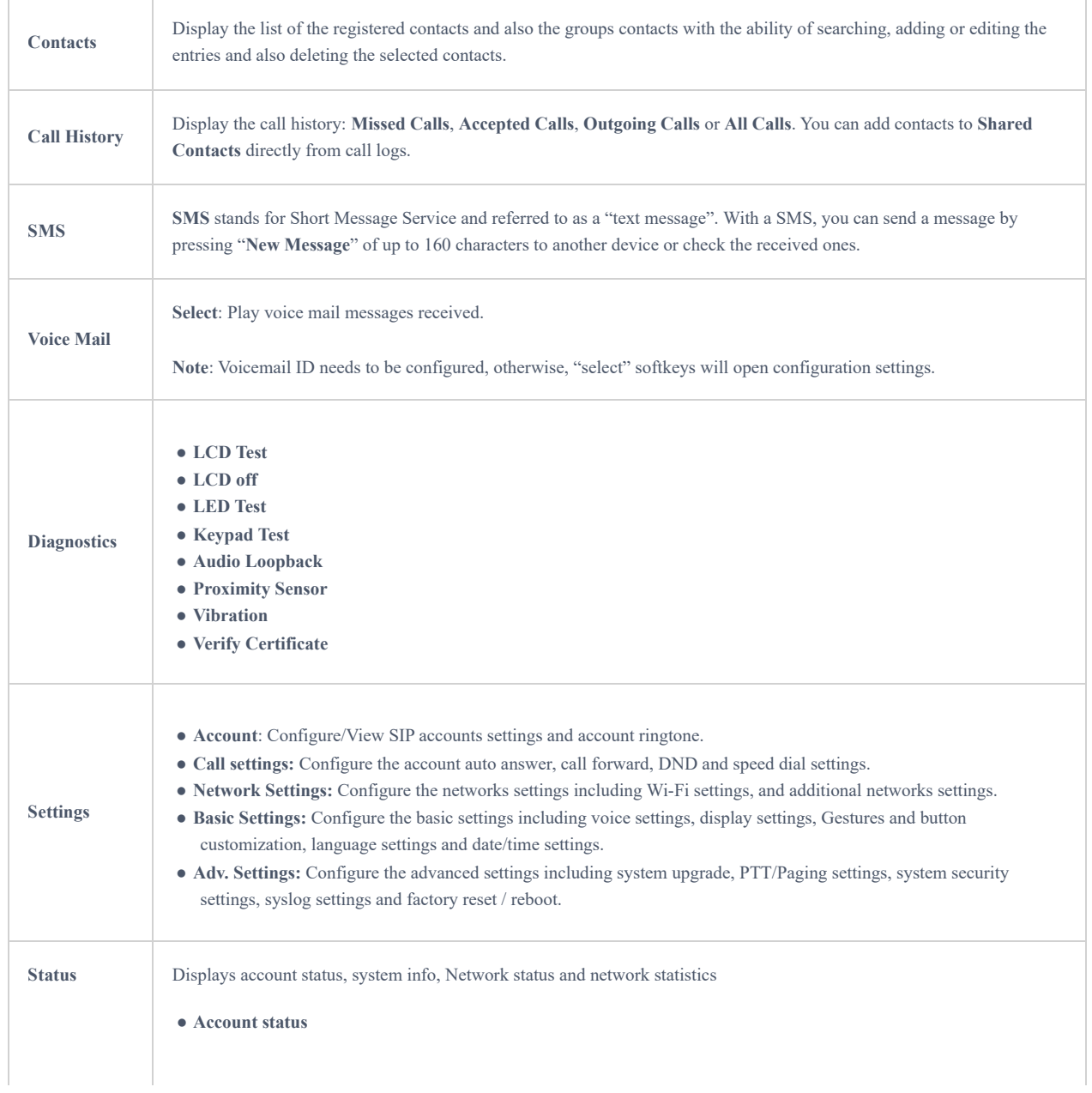

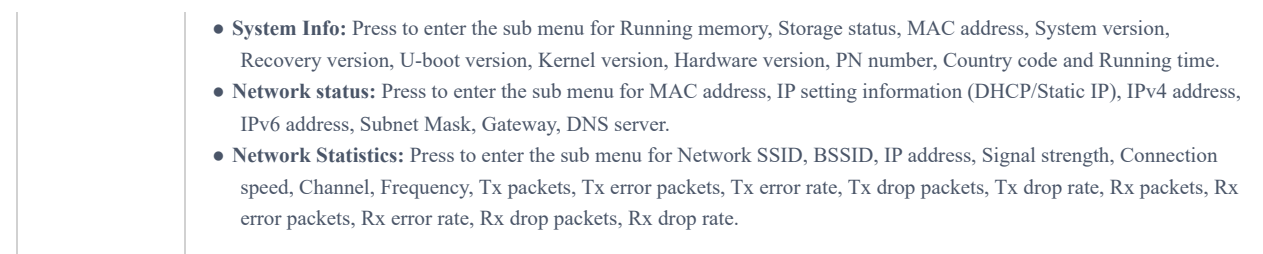

### *Table 2: WP810 Technical Specifications*

### **WP822**

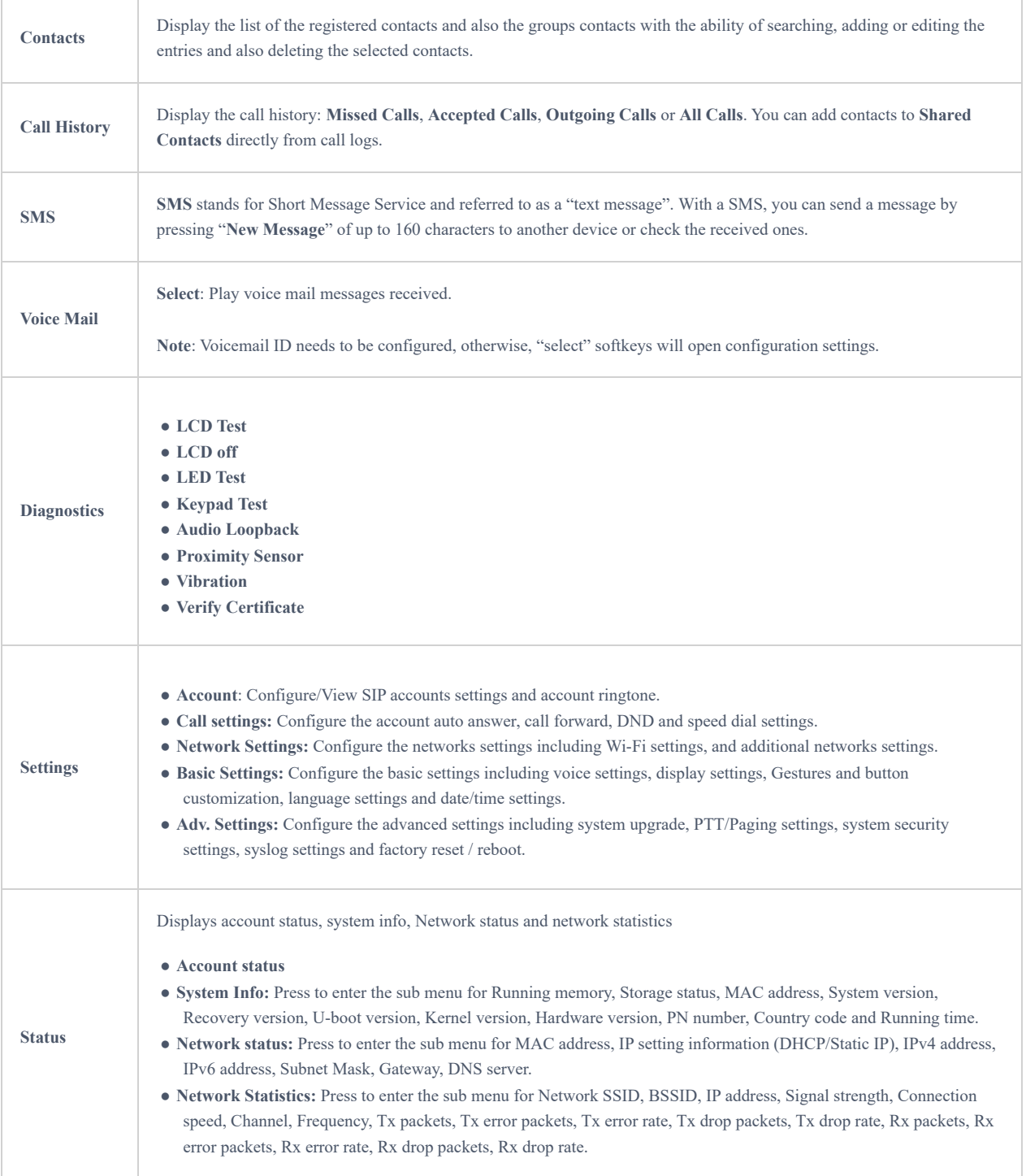

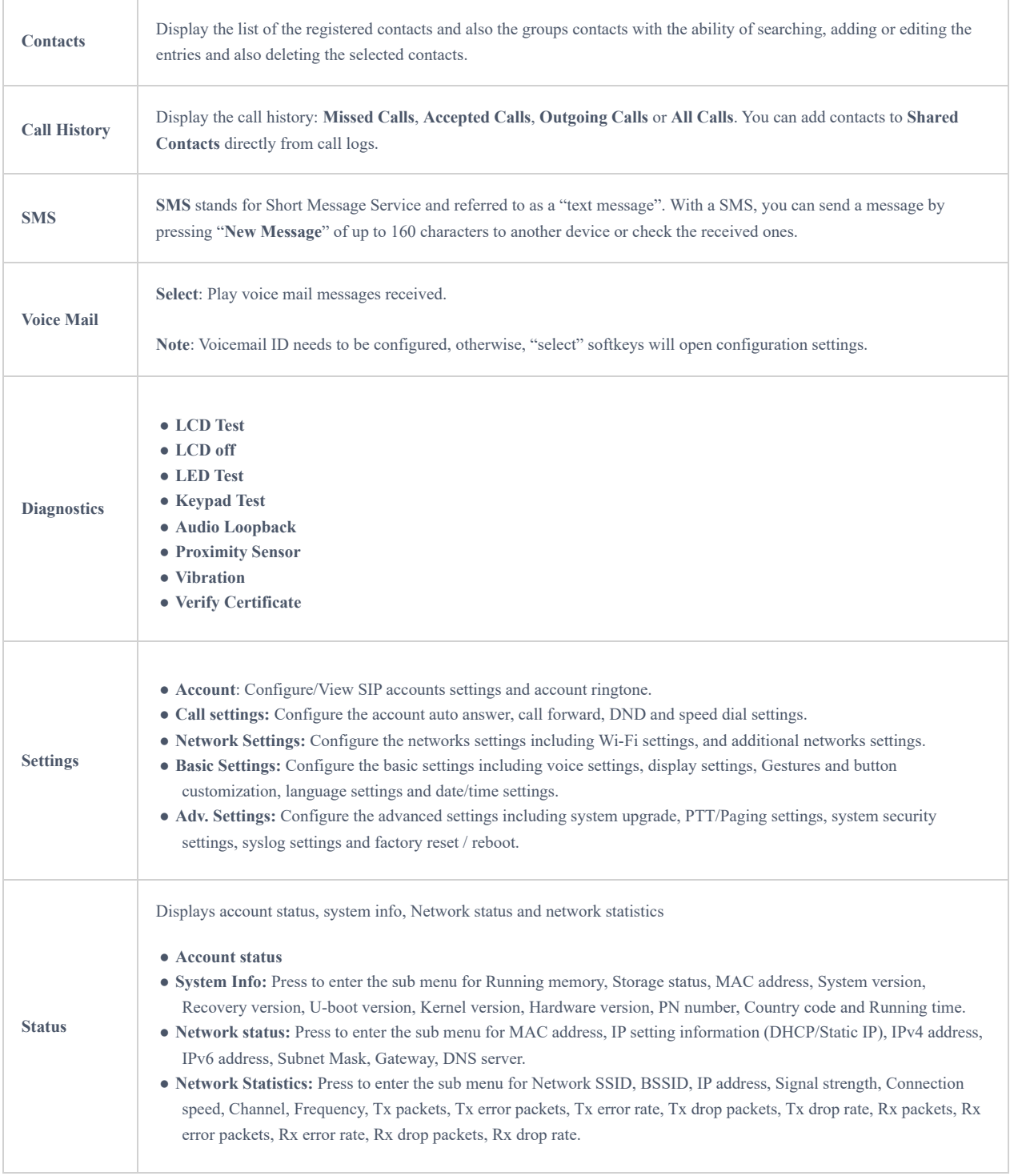

Table 4: *WP825 Technical Specifications*

# **GETTING STARTED**

This chapter provides basic installation instructions including the list of the packaging contents and also information for obtaining best performance with the WP810, WP822 and WP825.

### **Equipment Packaging**

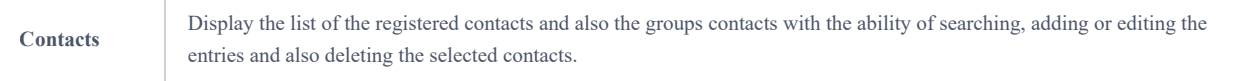

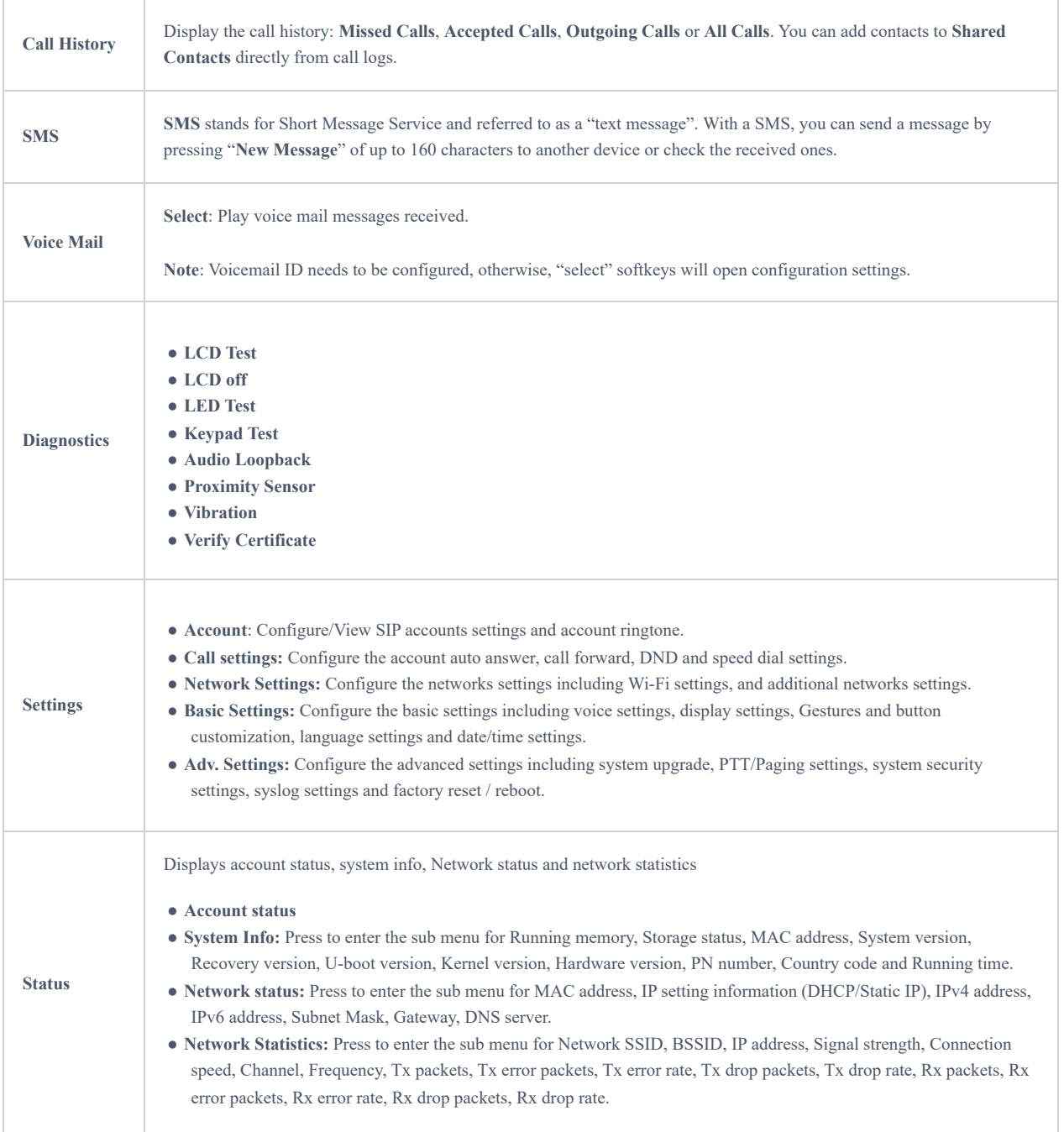

Table 5: Equipment Packaging

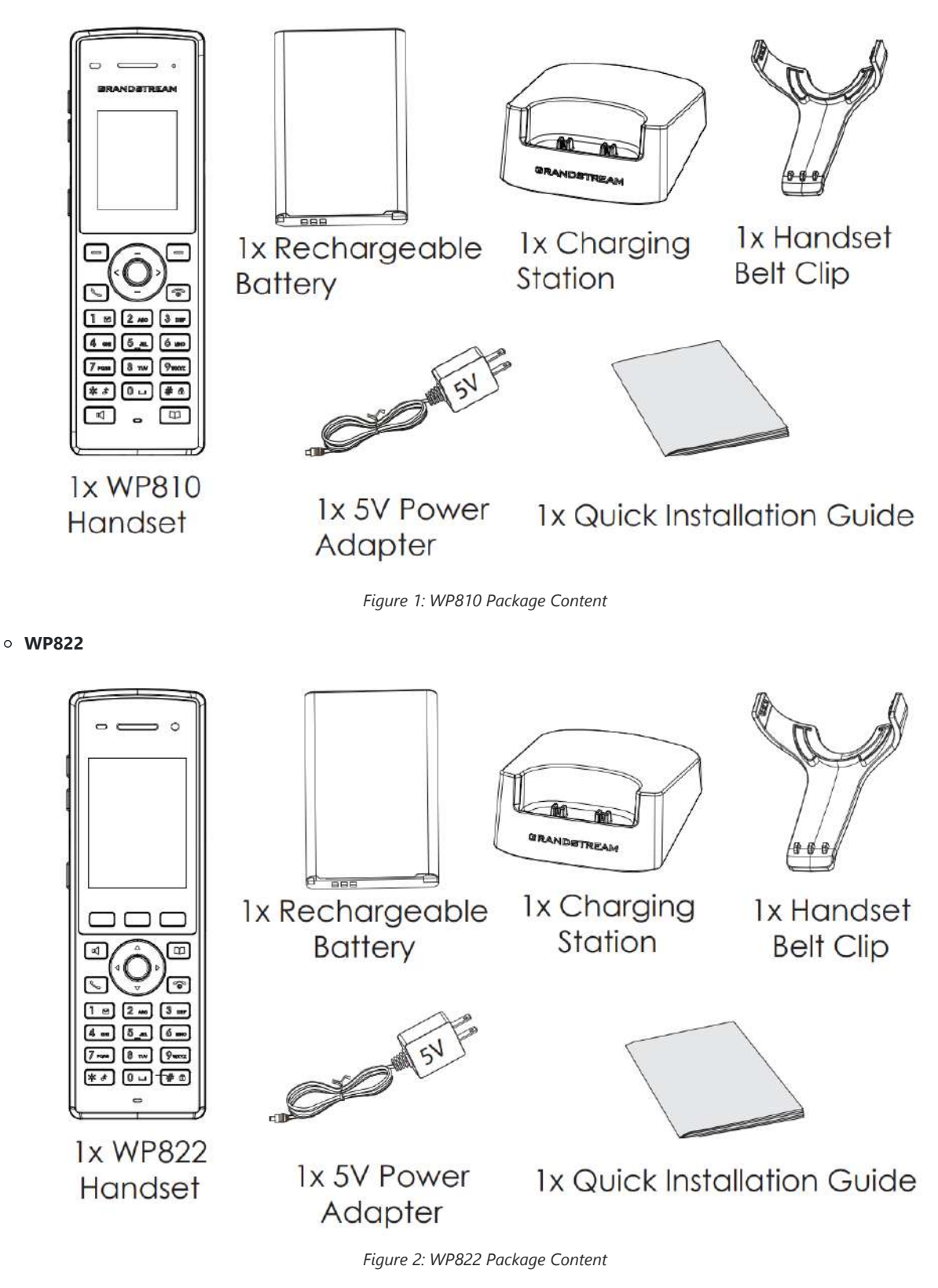

**WP825**

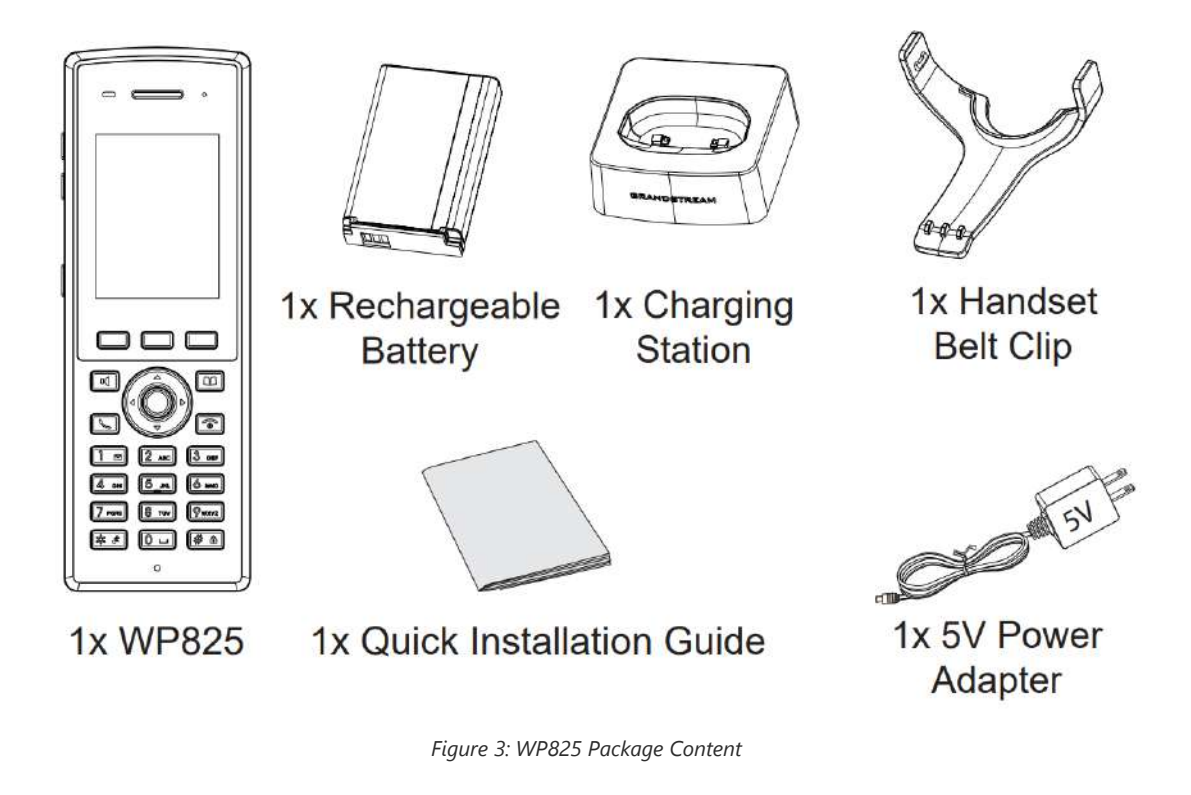

#### **Important**

Check the package before installation. If you find anything missing, contact your system administrator.

### **Setting up the Phone**

### **Charging Station**

Plug the power adapter into a power source socket to start using the charging station.

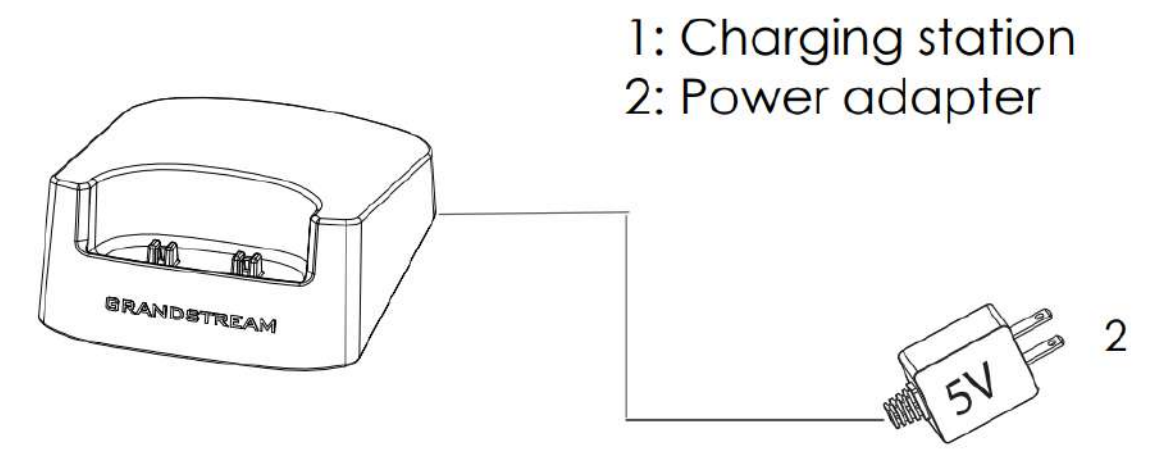

*Figure 4: Charging Station*

### **Handset**

Please refer to the following steps in order to setup your WP810/WP822/WP825 phone:

- 1. Open the battery cover.
- 2. Insert the battery with the electrodes in the bottom left corner.
- 3. Close the battery cover.

Please charge the battery fully before using the handset for the first time. (For more information about the battery, please refer to **Battery Information**.

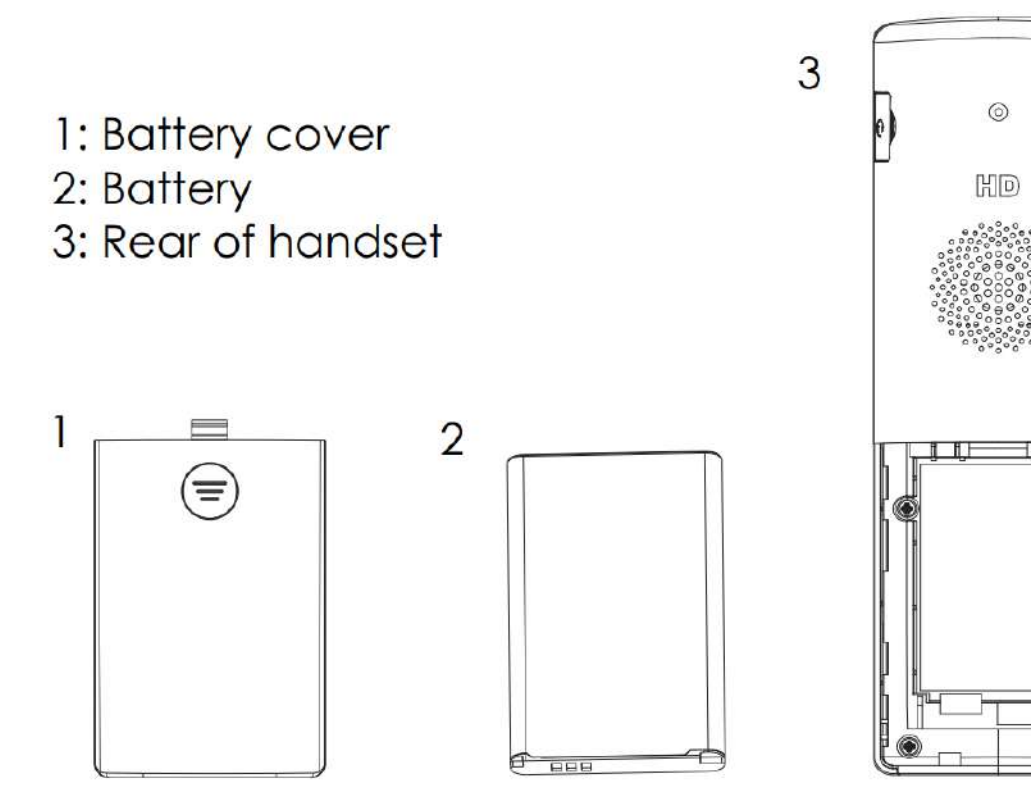

*Figure 5: Handset Setup*

#### **Battery Information**

#### **WP810**

- **Technology:** Rechargeable Li-ion Battery
- **Voltage:** 3.8V (Nominal Voltage 3.8V / Limited charge Voltage: 4.35V)
- **Capacity:** 1500mAh
- **Standby time:** up to 120 hours
- **Talk time:** up to 6 hours' active talk time

#### **WP822**

- **Technology:** Rechargeable Li-ion Battery
- **Voltage:** 3.8V (Nominal Voltage 3.8V / Limited charge Voltage: 4.35V)
- **Capacity:** 2000mAh
- **Standby time:** up to 200 hours
- **Talk time:** up to 8 hours' active talk time

#### **WP825**

- **Technology:** Rechargeable Li-ion Battery
- **Voltage:** 3.8V (Nominal Voltage 3.8V / Limited charge Voltage: 4.35V)
- **Capacity:** 2000mAh
- **Standby time:** up to 200 hours
- **Talk time:** up to 8 hours' active talk time

In order to get the best performance of your WP810/WP822/WP825, we recommend using original battery provided in the package. The specifications may differ depending on the age and capacity of the battery used.

#### **Very Important**

Be careful when inserting the battery into your handset to avoid any risk of short-circuit, which lead to damage your battery and/or the handset itself. Do not use damaged batteries which can increase the risk of serious harm.

### **Handset Keys Description**

The WP810/WP822/WP825 Wireless IP phone enhances communication and combines usability and scalability in industries such as warehousing, catering and retail as well as in factory settings. The following screenshot describe the the handsets LCD screen and the main hardware components.

#### **WP810**

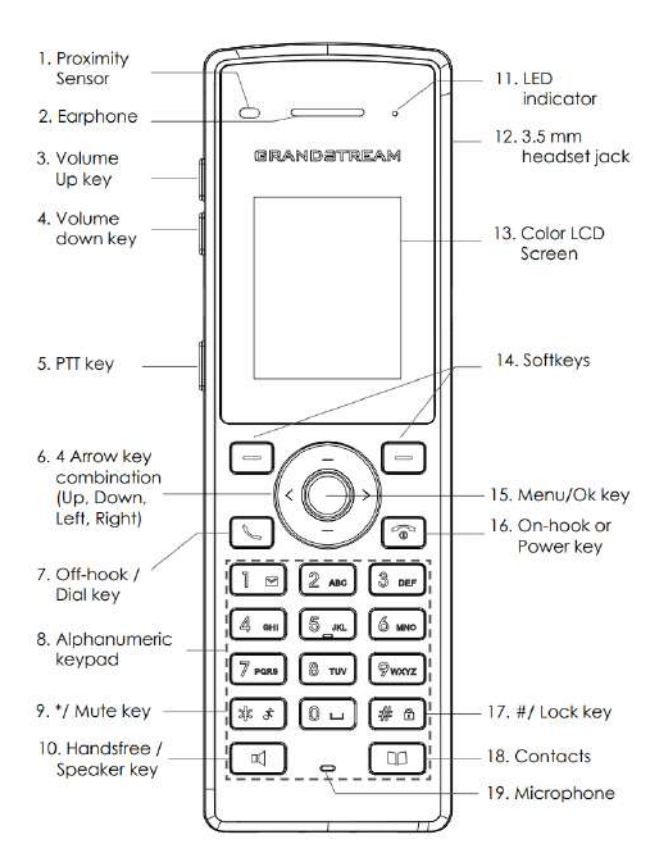

*Figure 6: WP810 Description*

The following table describe the WP810 keypad keys.

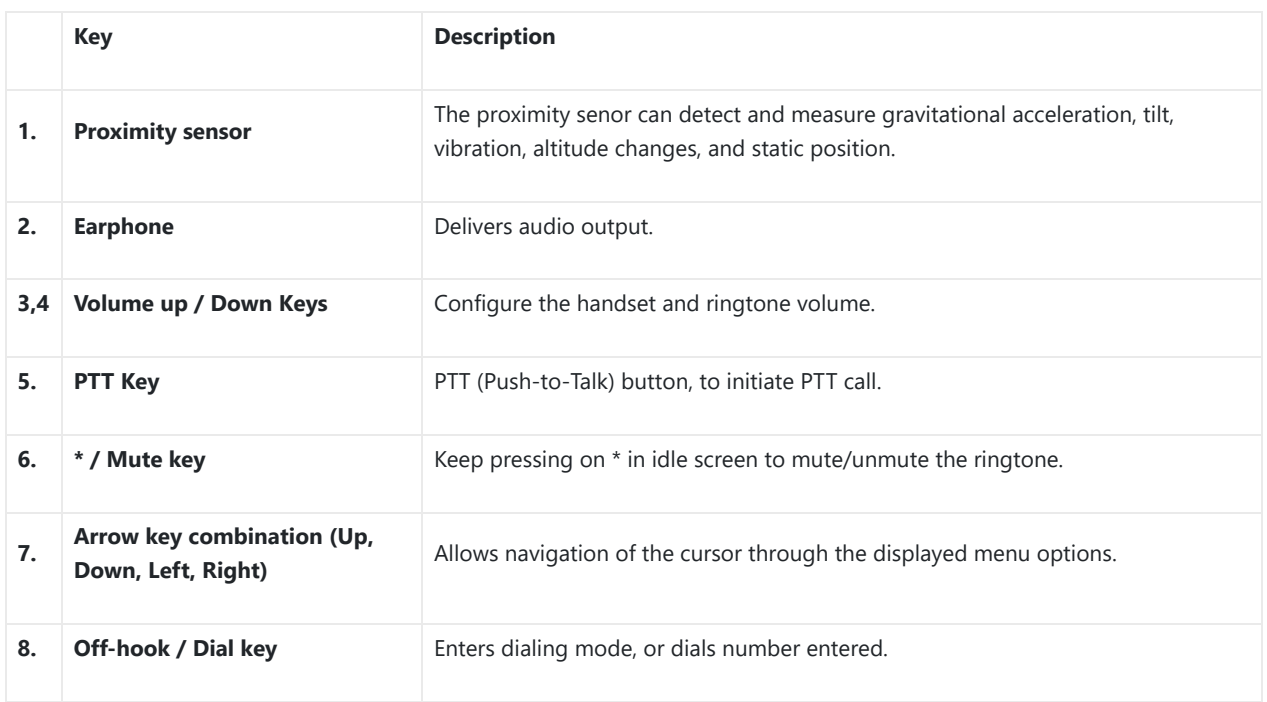

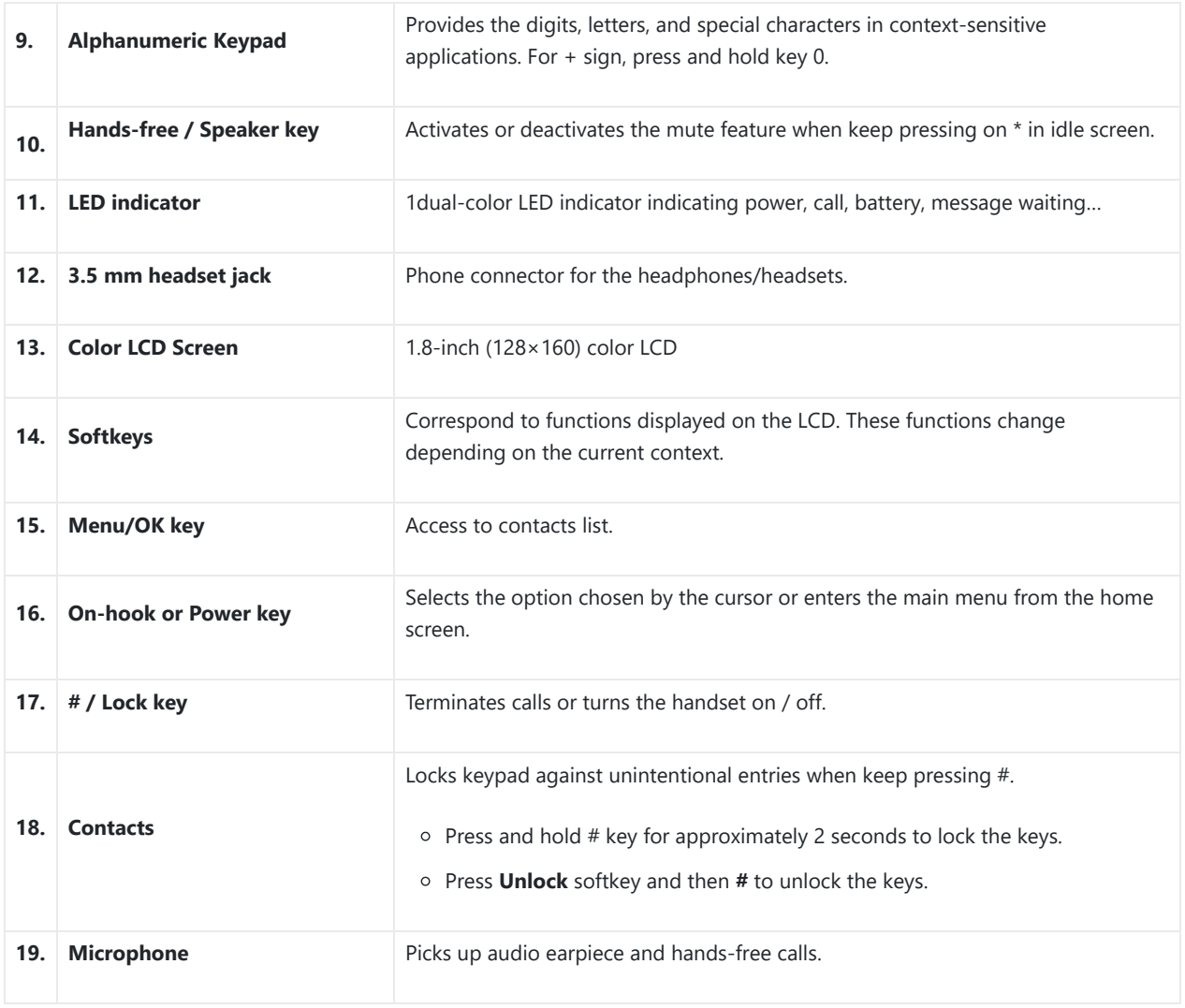

*Table 6: WP810 keypad keys Description*

### **WP822**

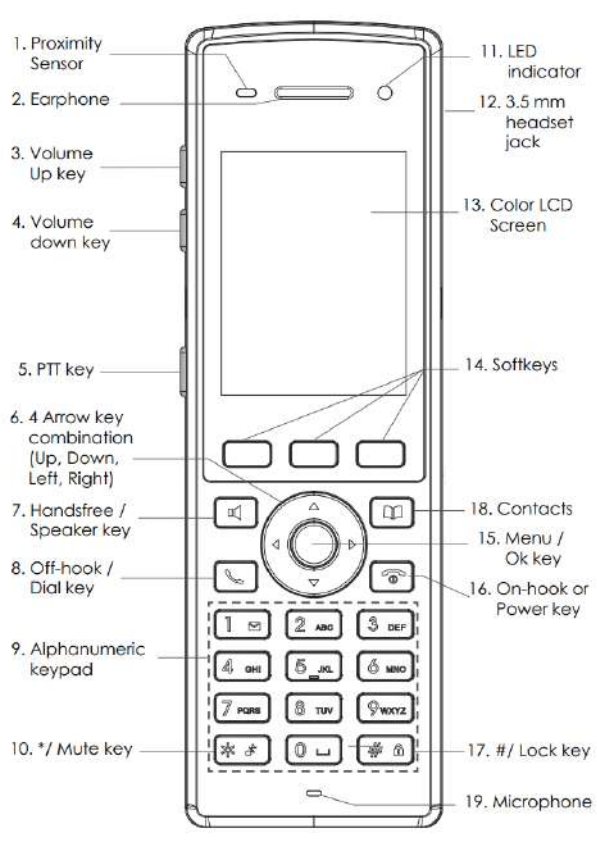

*Figure 7: WP822 Description*

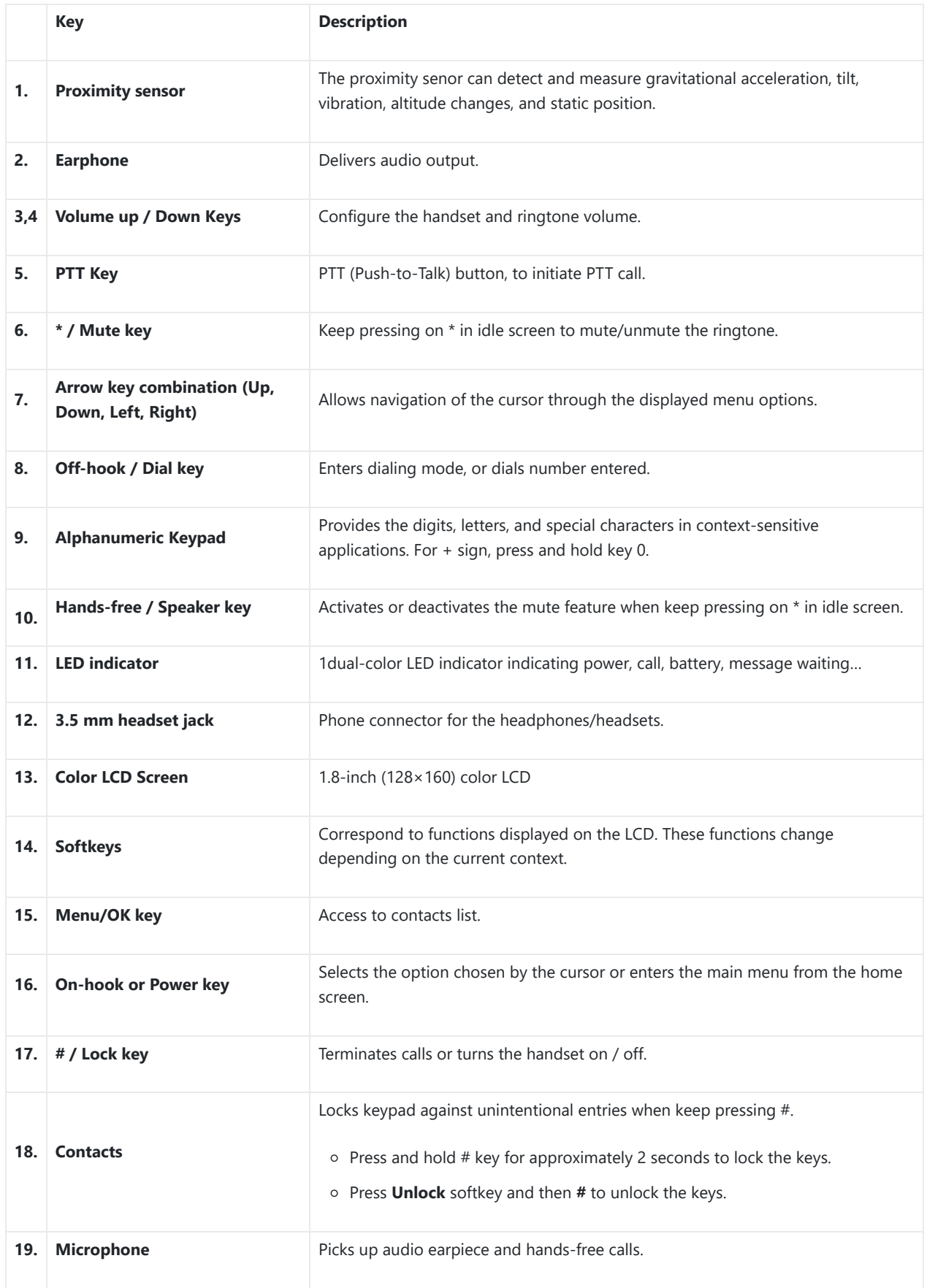

*Table 7: WP822 keypad keys Description*

**WP825**

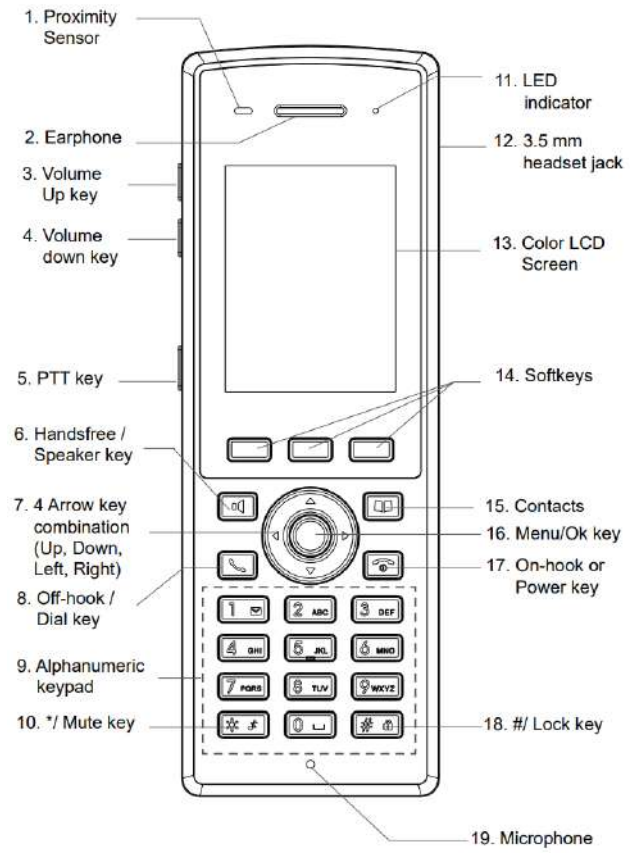

*Figure 8: WP825 Description*

The following table describe the WP825 keypad keys.

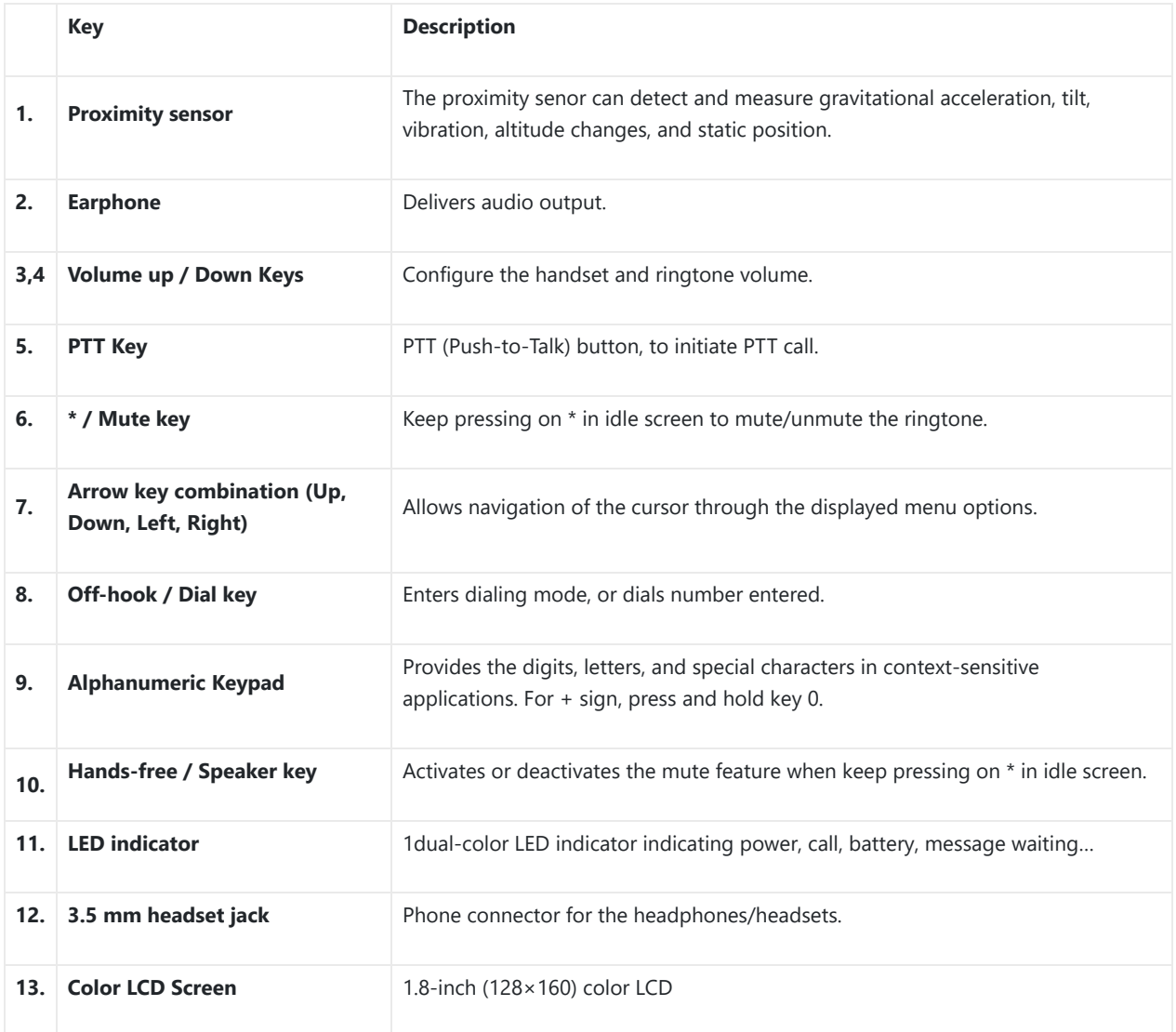

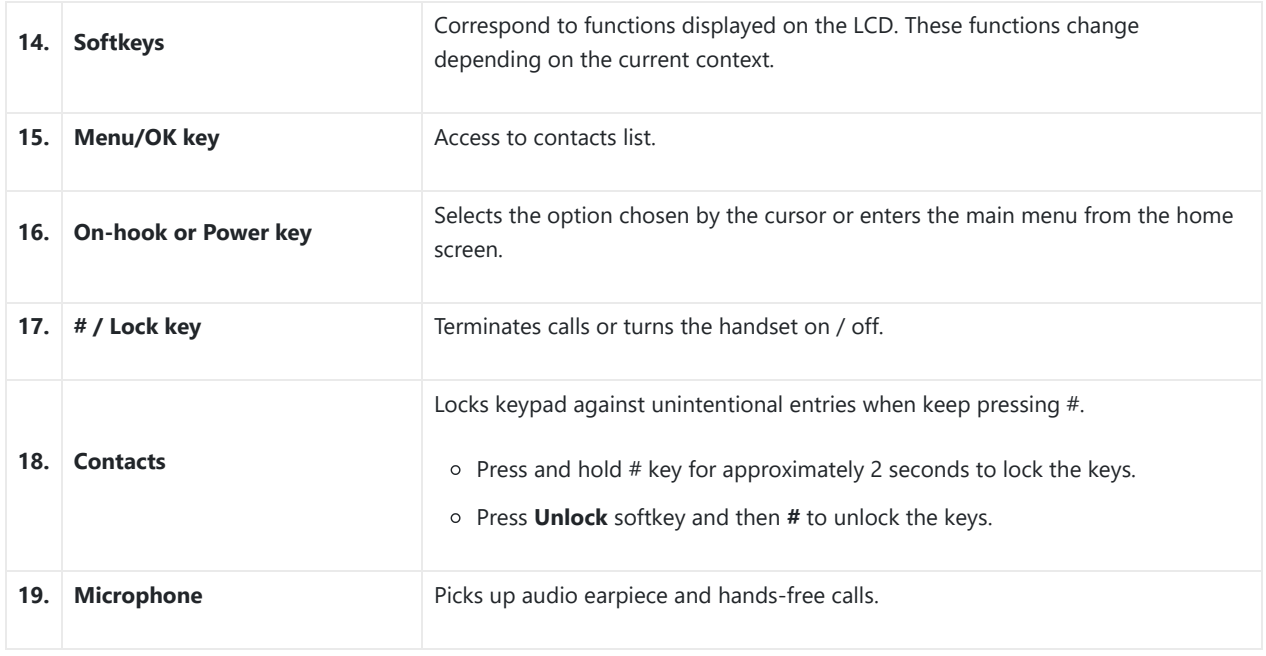

*Table 8: WP825 keypad keys Description*

### **Icons Description**

Following table contains description of each icon that might be displayed on the screen of the WP810/WP822/WP825.

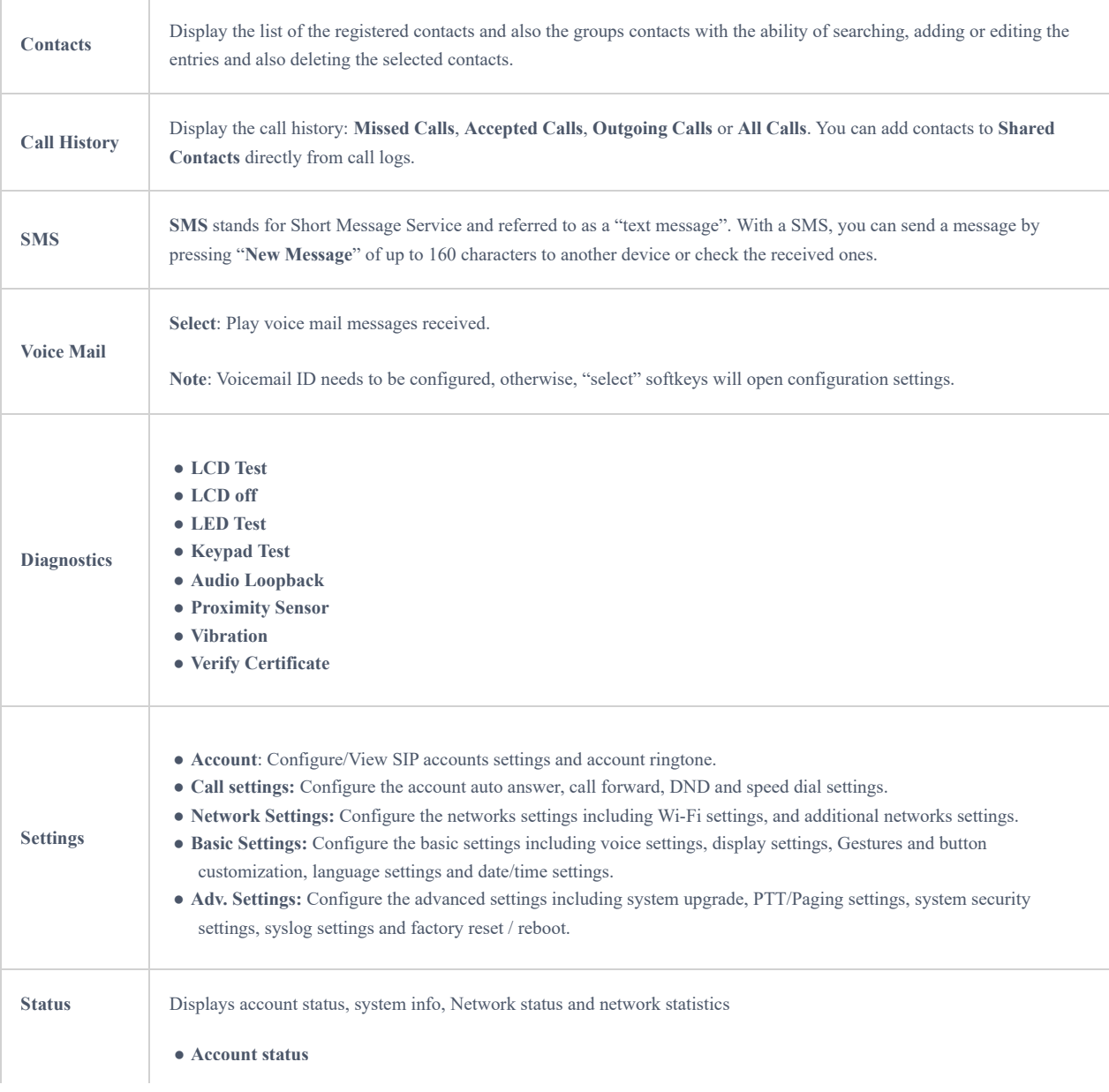

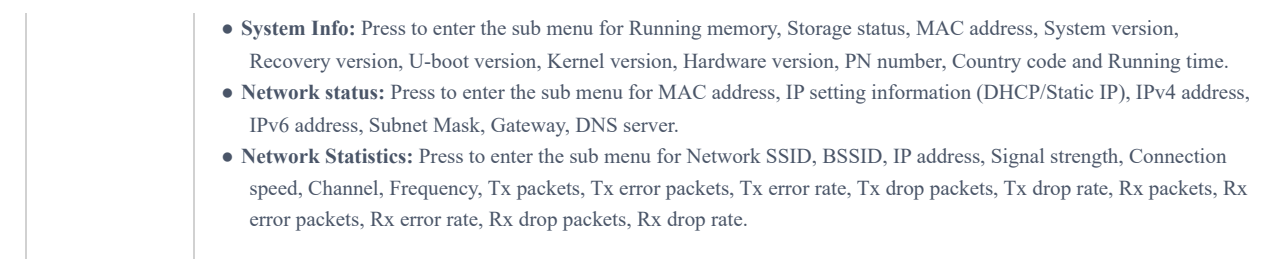

*Table 9: Icons Description*

#### **Note**

SRTP & TLS enabled icon will be displayed only in case signaling and media are both encrypted.

### **LED Status**

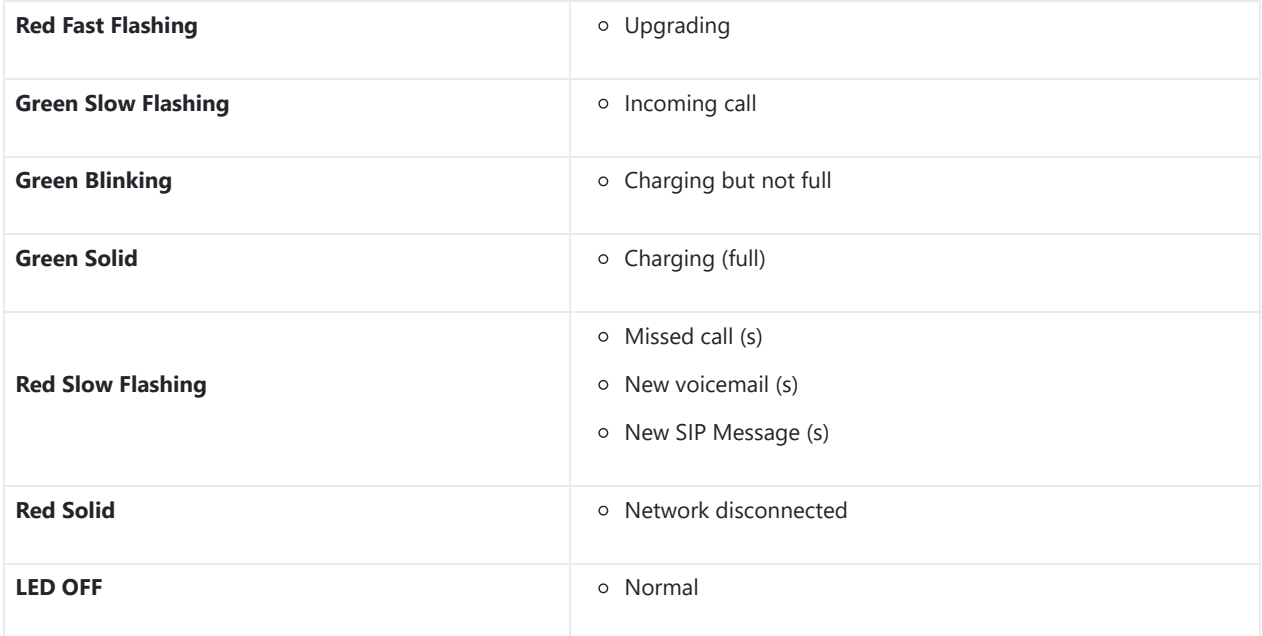

*Table 10: LED Status*

### **Handset Menu**

The handset has an easy-to-use menu structure. Every menu opens a list of options. To open the main menu, unlock first the handset and press "Menu" (softkey in the middle). Press Arrow keys to navigate to the menu option you require. Then press "Select" (left softkey) or **OK/Selection key** to access further options or confirm the setting displayed. To go to the previous menu item, press "Back" (right softkey). You can press **Power** key at any time to cancel and return to standby mode.

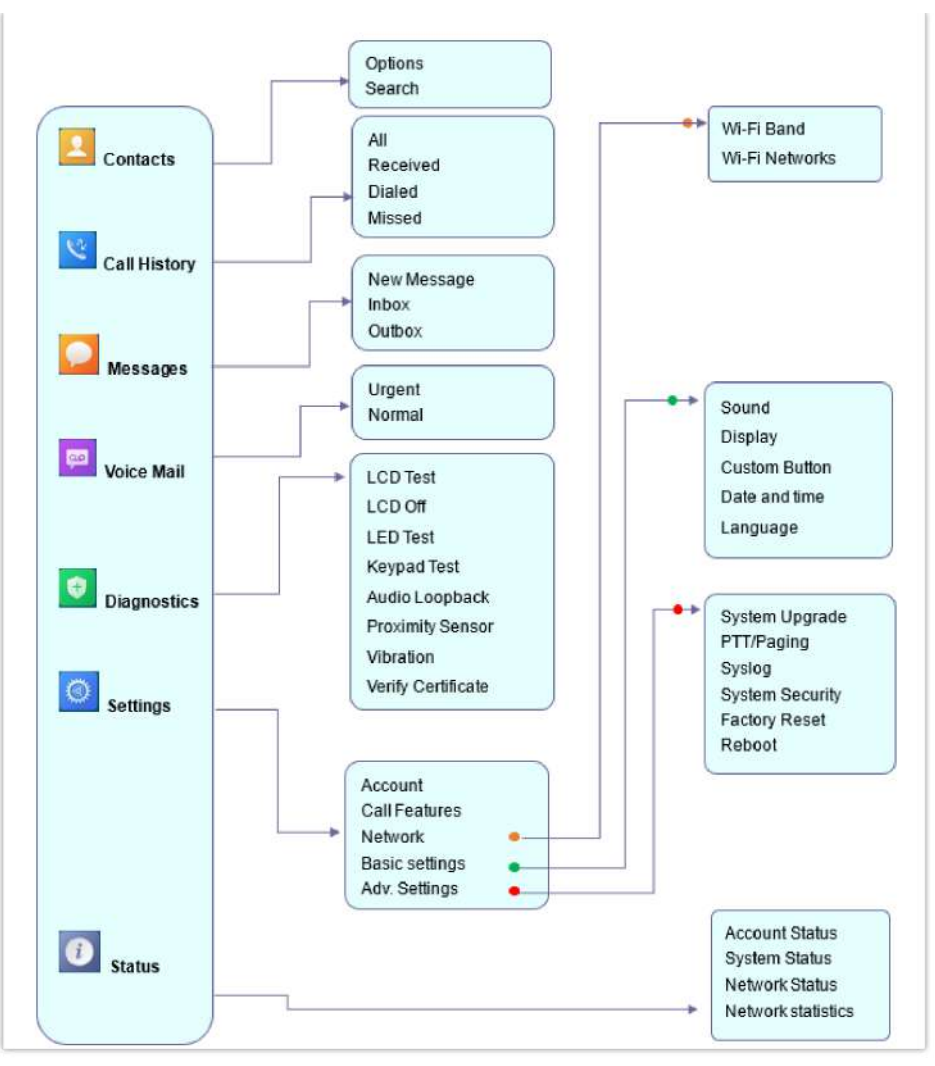

*Figure 9: Menu Structure*

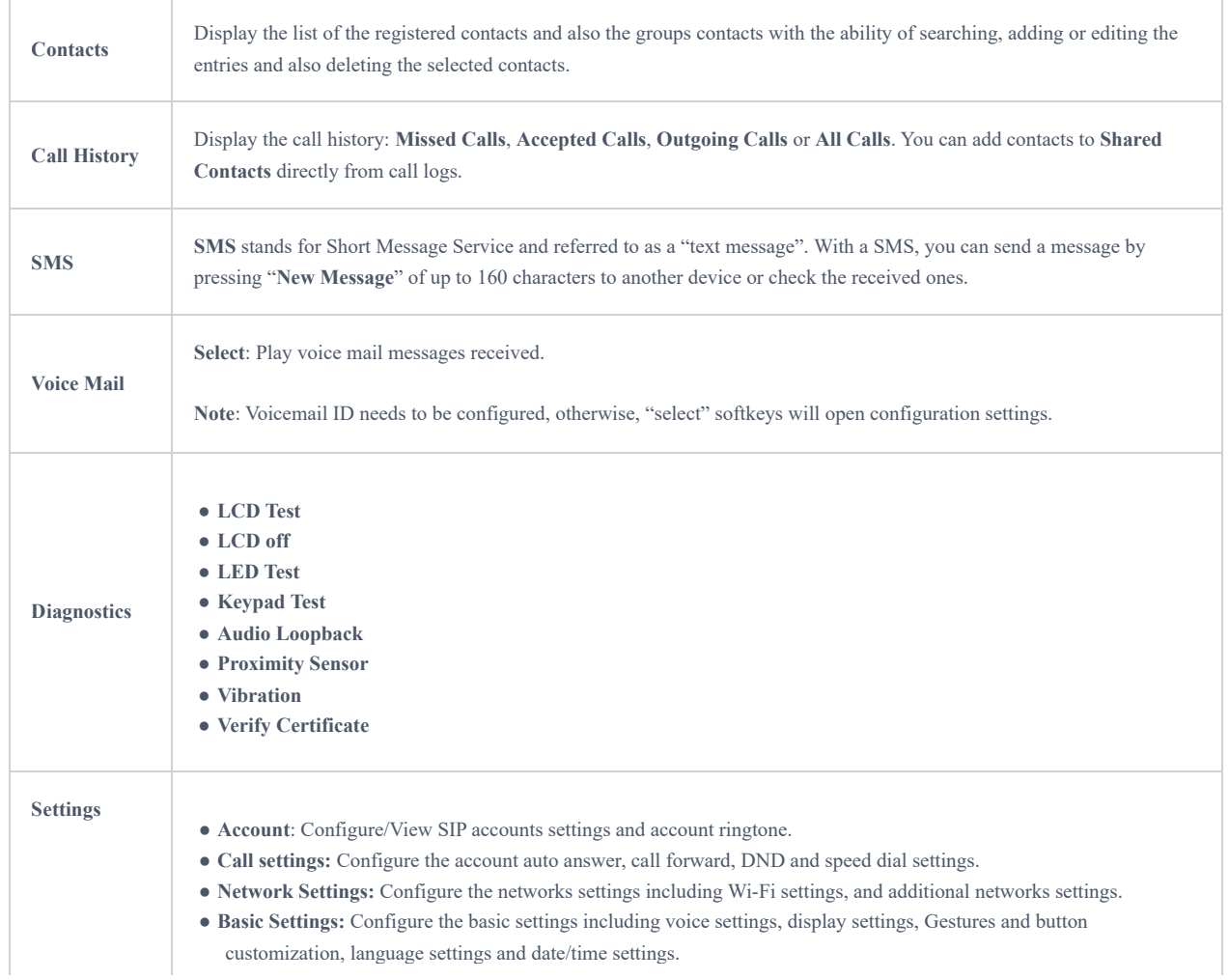

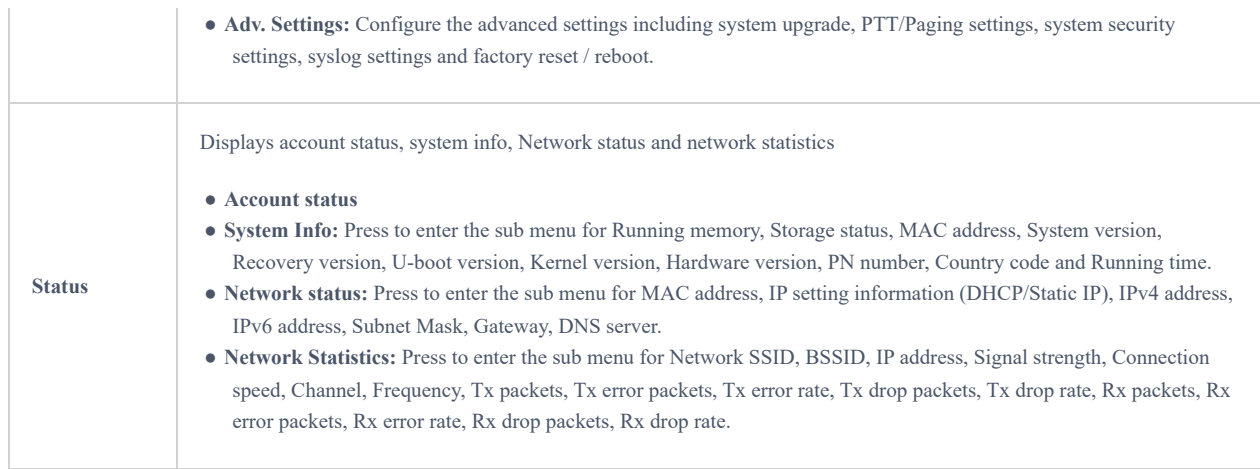

*Table 11: Handset Menu*

### **Keypad**

The WP810/WP822/WP825 keypad can be used by tapping on an input field. The keypad has 4 modes "Ab3", "ABC", "abc" and "123". Default mode is "Ab3".

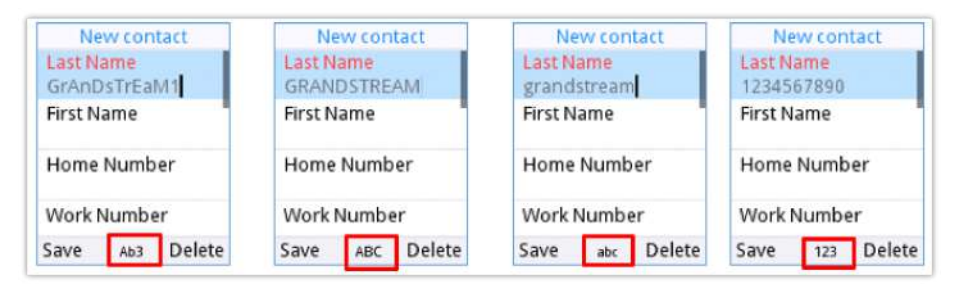

*Figure 10: Keypad Modes*

### **"Ab3" Mode:**

This mode allows to enter capital letters, small letters, digits and symbolic characters.

Following table describes allowed characters for each key.

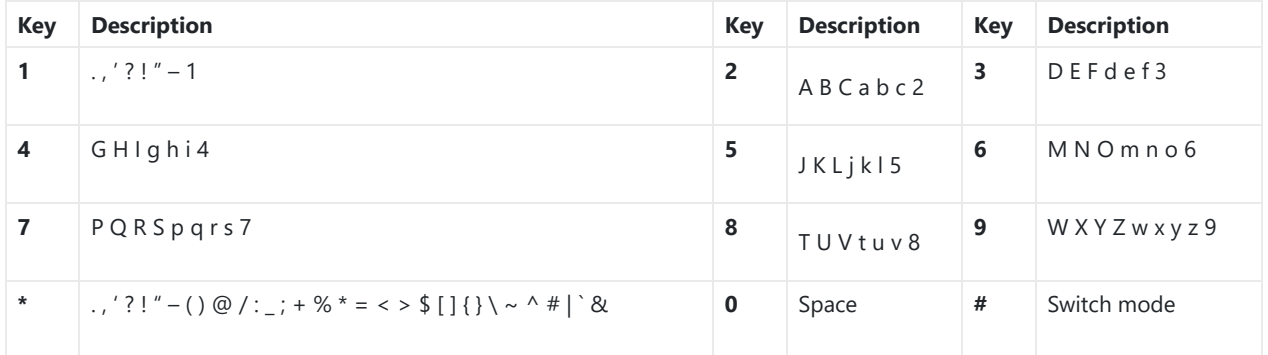

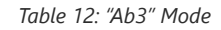

#### **"ABC" Mode:**

This mode allows to enter capital letters, digits and symbolic characters.

Following table describes allowed characters for each key.

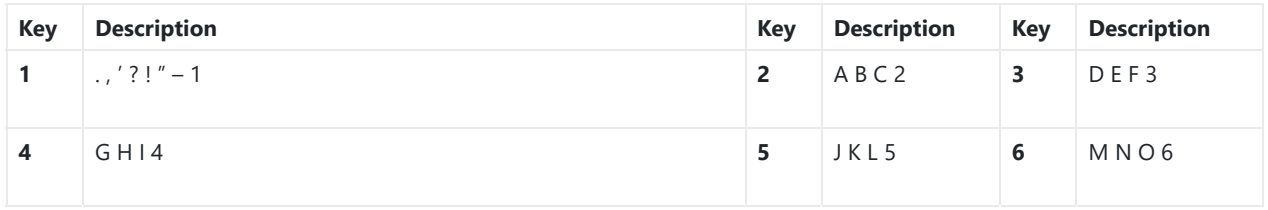

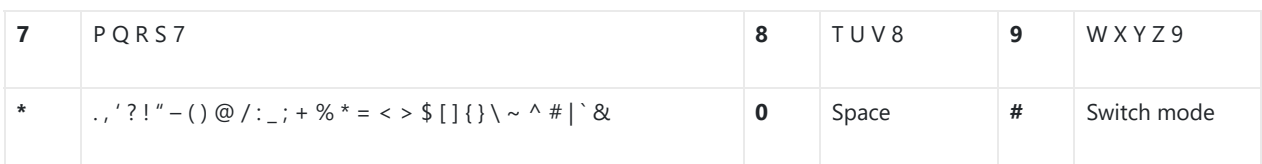

*Table 13: "ABC" Mode*

### **"abc" Mode:**

This mode allows to enter small letters, digits and symbolic characters.

Following table describes allowed characters for each key.

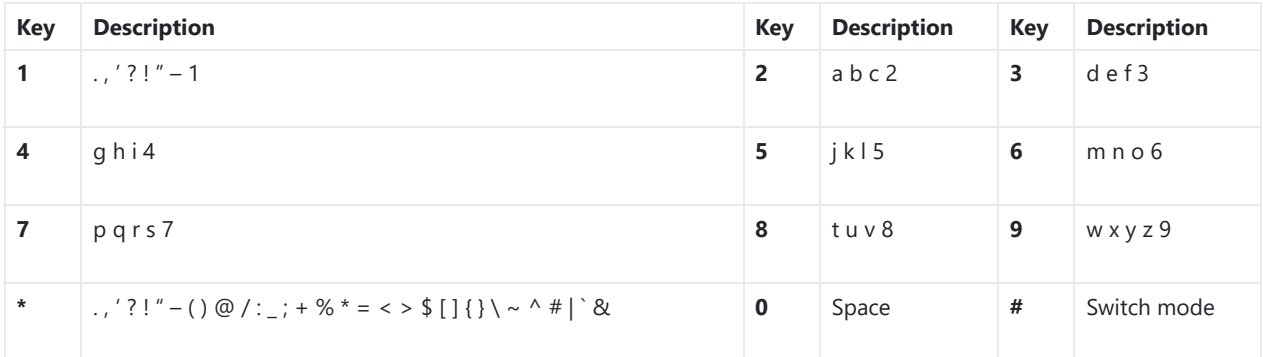

*Table 14: "abc" Mode*

#### **"123" Mode:**

This mode allows to enter digits only.

Following table describes allowed characters for each key.

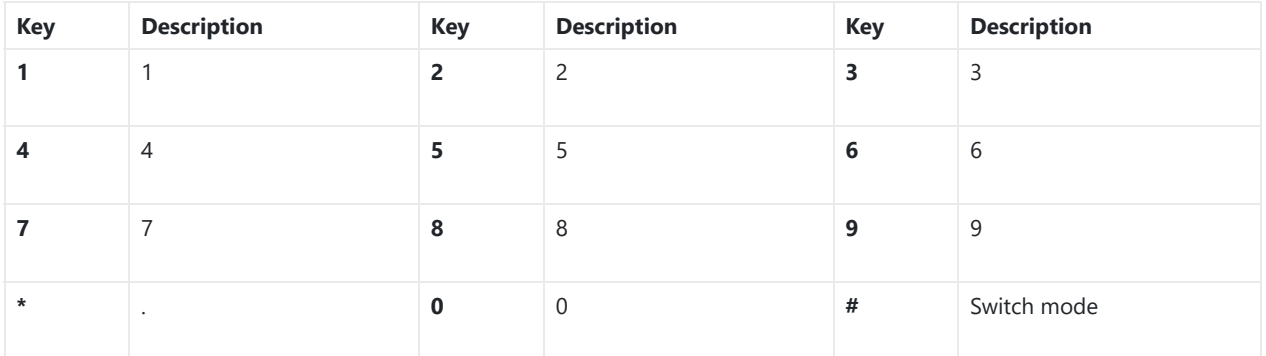

*Table 15: "123" Mode*

### **Tips using the keypad:**

- $\circ$  To switch between the modes, users could press the # key.
- o Press multiple times on same key to move forward between the allowed characters.
- Use Right/Left arrow keys to change the cursor's position on the text entered.
- o For languages that support letters with accents, the handset now supports typing letters with accents on modes "AB3", "abc", and "ABC".

# **WEB GUI ACCESS CONFIGURATION**

The WP810/WP822/WP825 can be configured using:

- Web GUI embedded on the handset using PC's web browser.
- LCD Configuration Menu using the WP810/WP822/WP825 keypad.

#### **Note**

From the Web GUI, you can configure all the functions supported by the WP810/WP822/WP825; while via keypad menu, you can access limited configuration.

#### **Configuration via Web Browser**

The WP810/WP822/WP825 embedded Web server responds to HTTP/HTTPS GET/POST requests. Embedded HTML pages allow a user to configure the handset through a Web browser such as Google Chrome, Mozilla Firefox.

#### **Note**

Please note that Microsoft's IE 9 and below are not supported, also the records from the web cannot be played with IE10, Edge and Safari. We highly recommend using Google Chrome or Mozilla Firefox.

#### **Accessing the Web UI**

- 1. Connect the computer to the same network as WP810/WP822/WP825.
- 2. Make sure the handset is booted up and powered correctly.
- 3. You may check the IP address on the phone LCD menu **Status Network Status.** Please see **Obtain WP810/WP822/WP825 IP Address**
- 4. Open Web browser on your computer and enter the WP810/WP822/WP825 IP address in the address bar of the browser.
- 5. Enter the administrator's username and password to access the Web Configuration Menu.

#### **Note**

- The computer must be connected to the same sub-network as the phone. This can be easily done by connecting the computer to the same hub or switch as the phone.
- The default administrator username is "admin", and the random password can be found on the sticker at the back of the unit. the default end-user username is "user" and the password is "123".
- If **'Web Access'** parameter is set to "Disabled" under **Advanced settings System security**; web UI access will be disabled.

#### **Web GUI Languages**

Users can select the language in web GUI login page, or at the upper right of the web GUI after logging in.

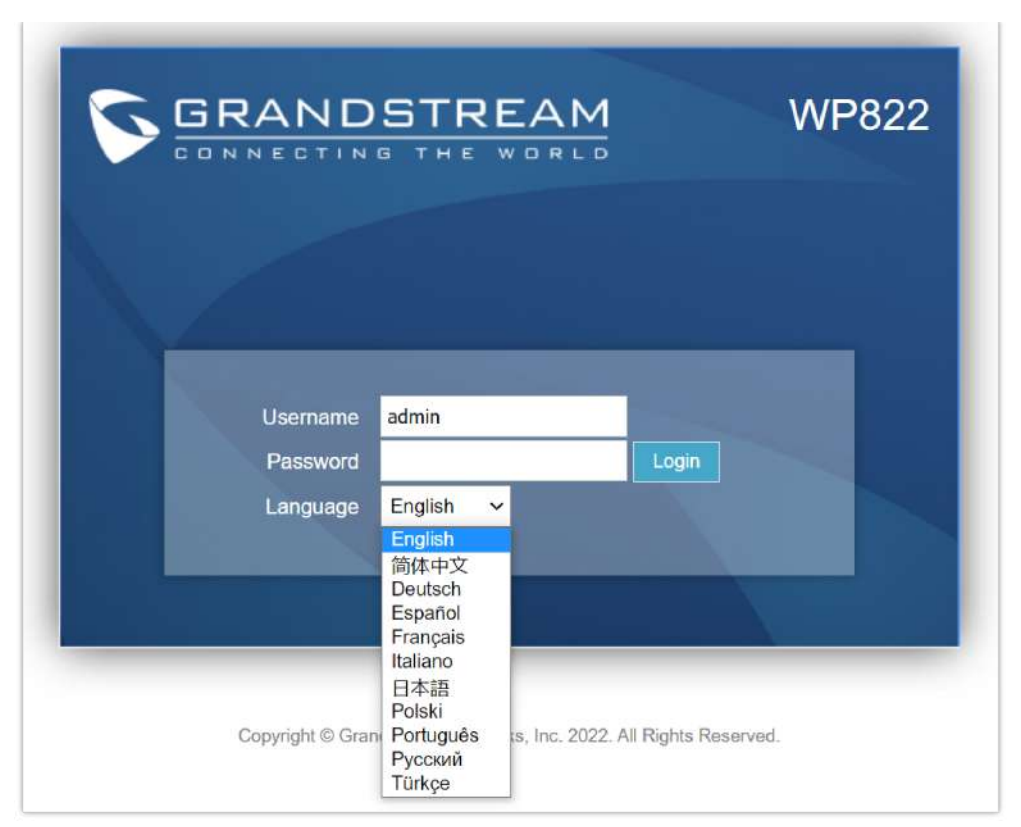

*Figure 11: Web GUI Language login page*

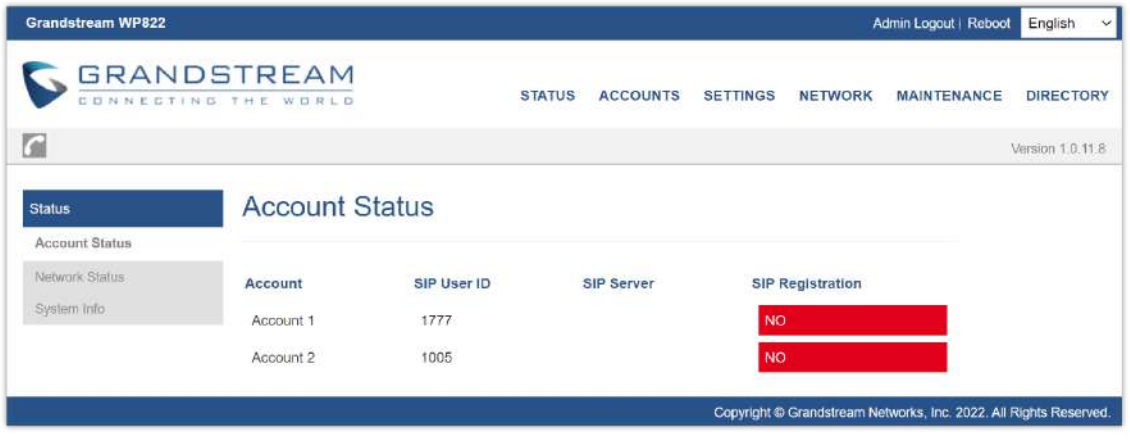

*Figure 12: Web GUI Language*

### **Saving the Configuration Changes**

When changing any settings, always submit them by pressing **Save** and **Apply** buttons. If using the **Save** button, after making all the changes, click on the **Apply** button on top of the page to submit.

### **Web UI Access Level Management**

There are two default passwords for the login page:

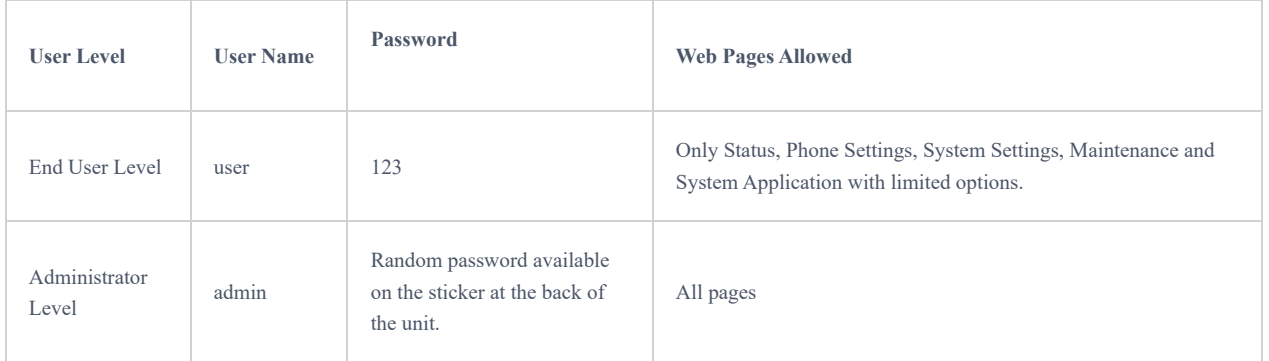

### **Changing User Level Password**

- 1. Access the Web GUI of your phone using the admin's username and password.
- 2. Press **Login** to access your settings.

#### 3. Go to **Maintenance Web Access.**

#### 4. locate **User Password** section:

- Type in your new user password in **New Password** field.
- Type in again same entered password in **Confirm Password** field.

#### 5. Press **Save** button to save your new settings.

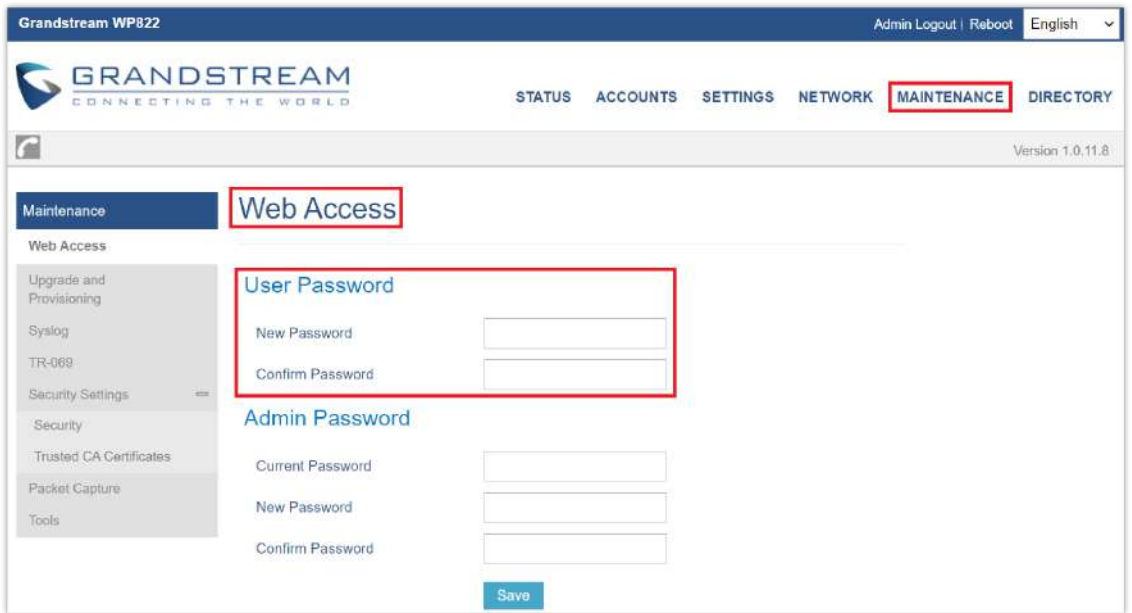

*Figure 13: Changing User Level Password*

#### **Note**

- DO NOT USE the same password for both user and admin accounts.
- The password is case-sensitive with a maximum length of 1 to 512 characters length.

### **Changing Admin Level Password**

- 1. Access the Web GUI of your WP810/WP822/WP825 using the admin's username and password. (Default username and password is admin/Random Password from the sticker on the back of the unit).
- 2. Press **Login** to access your settings.
- 3. Go to **Maintenance → Web Access.**
- 4. locate **Admin Password** section:
	- 1. Type in the admin password in the **Current Password** field
	- 2. Type in your new admin password in **New Password** field.
	- 3. Type in again same entered password in **Confirm Password** field.
- 5. Press **Save** button to save your new settings.

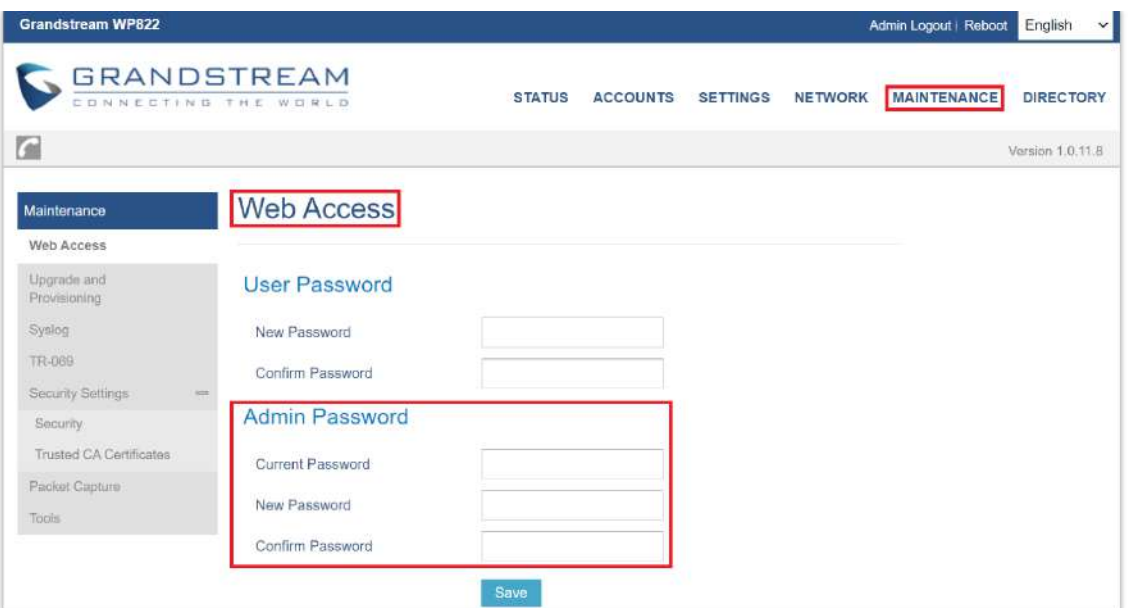

*Figure 14: Admin Level Password*

#### **Important**

- DO NOT USE same password for both user and admin accounts.
- The password is case sensitive with maximum length of 1 to 512 characters length.

#### **Changing HTTP/HTTPS Web Access Port**

- 1. Access the Web GUI of your handset using the admin's username and password. (Default username and password are admin/Random password from the sticker on the back of the unit.).
- 2. Press **Login** to access your settings.
- 3. Go to **Maintenance Security Settings Security**
- 4. In **Web Access Mode,** select the access method depending on desired protocol (HTTP or HTTPS or Both)
- 5. Locate **HTTP / HTTPS Web Port** field and change it to your desired/new HTTP / HTTPS port. **Note:** By default, the HTTP port is 80 and HTTPS is 443.
- 6. Press **Save** button to save your new settings.

#### **Note**

After modifying the connection method or port, the web GUI will be automatically logged out and redirected to the new address.

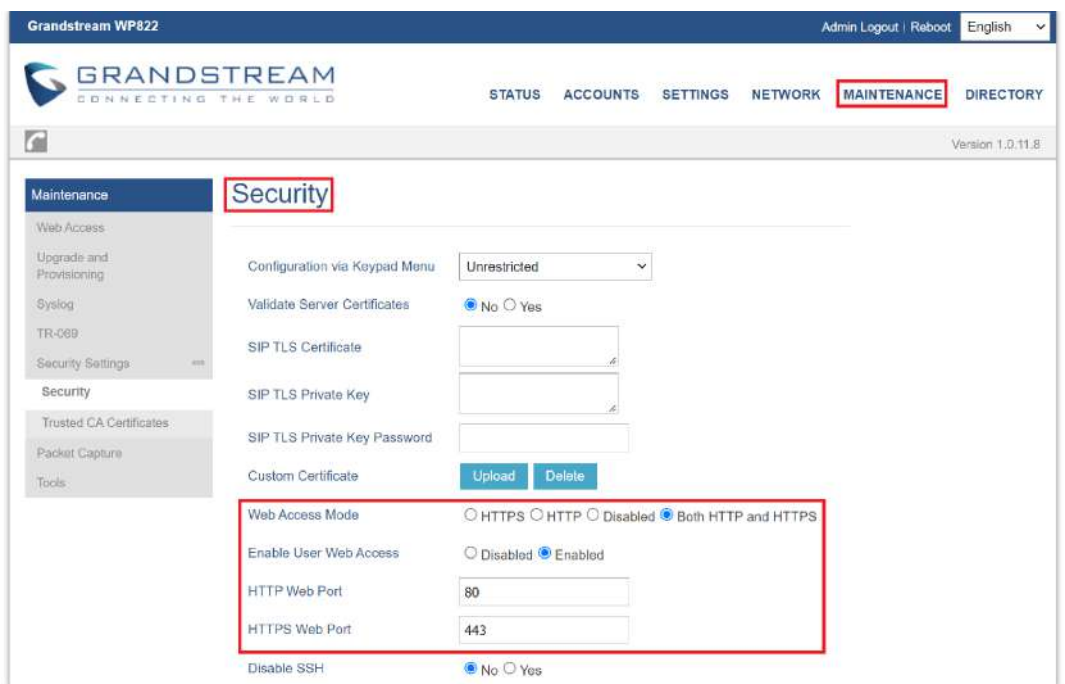

*Figure 15: Web Access Port*

# **BASIC OPERATIONS**

### **Home Screen**

The Home screen comprises three pages that make it easy for the customer to access some settings, parameters or notifications. *Please refer to the following screenshots:*

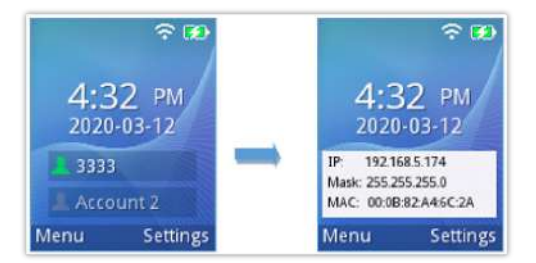

*Figure 16: Home screen pages*

#### **Home Screen Page:**

- This page lists the SIP account status, for example on the screenshot above account 3333 is registered.
- Users can press the UP key to display the IP address and MAC information of the handset.

### **Turning the Handset ON/OFF**

**To turn ON the handset:** Long press on **Power key** and the LCD screen lights up.

**To turn OFF the handset:** Long press on **Power key** again when the handset is idle and press the softkey to choose to power off or reboot.

### **Connecting to Wi-Fi Network**

### **Auto Connection**

Go under the web interface of the "**Network Wi-Fi Settings**".

For example, the user can pre-configure the WP to automatically connect to the Wi-Fi network at the client site, making it easier for the client to use the phone without going through the setting up manually the Wi-Fi network. Also, the client could have the SSID hidden by default, and the handset would still be able to connect to the Wi-Fi network since they have SSID and password information configured. Up to 20 SSIDs are supported.

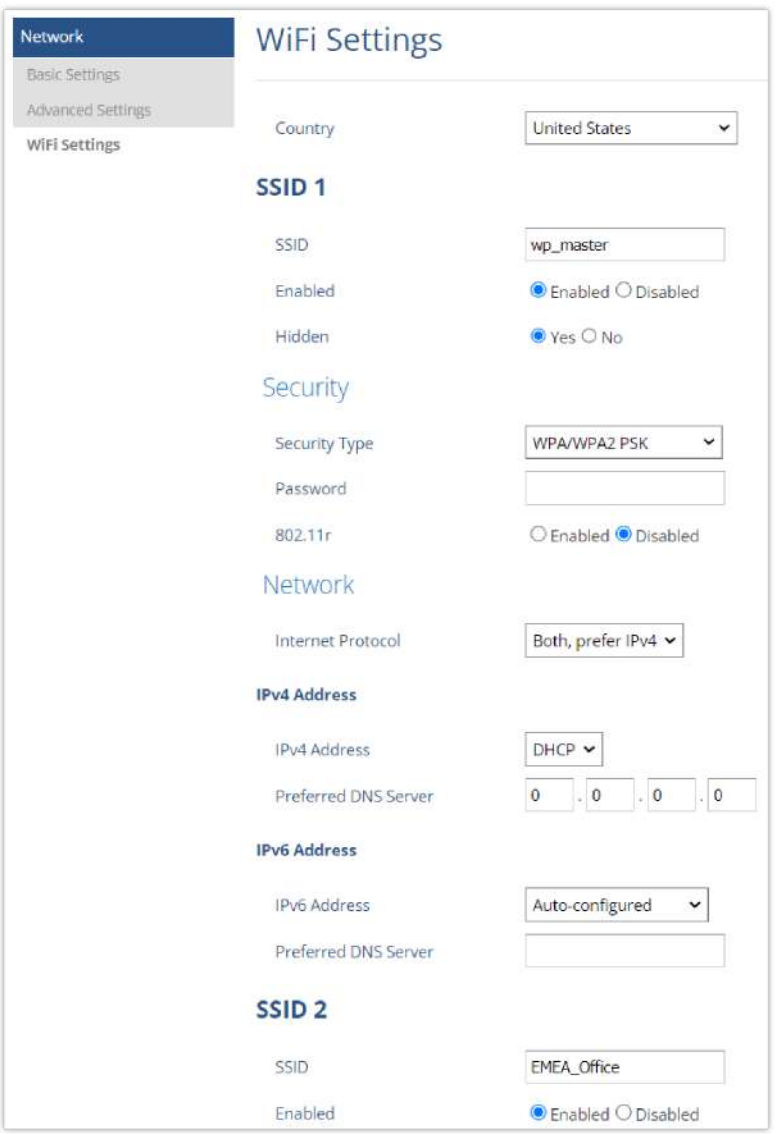

*Figure 17: Default Wi-Fi Network*

#### **Note**

With firmware 1.0.11.34 , WP810/WP822/WP825 support now 802.11k and 802.11v Wi-Fi standards.

- **802.11k:** In 2008, the 802.11k standard, also known as the Radio Resource Management (RRM) standard, was released. It is intended to improve communication between wireless access points (APs) and clients, resulting in more effective use of the wireless spectrum. In particular, it gives APs a set of metrics and statistics that let them choose the ideal channel, power level, and other factors for data transmission. This could lessen interference and boost network efficiency.
- **802.11v:** In 2011, 802.11v, sometimes referred to as Wireless Network Management (WNM), was released. Its goal is to make wireless networks more effectively managed. The 802.11v standard offers a framework that enables network devices to communicate and make decisions based on information about network conditions, such as signal strength or congestion. A client may utilize 802.11v to choose the AP with the strongest signal or an AP may use it to guide clients to a less crowded channel.

#### **Manual connection**

The WP810/WP822/WP825 support dual-band 802.11a/b/g/n/ac Wi-Fi, please refer to the following steps in order to connect to the Wi-Fi networks:

1. On LCD menu, press Menu key and navigate to **Settings** → **Network**.

- 2. Navigate to "**Wi-Fi Networks**". A list of Wi-Fi networks will be displayed.
- 3. Select the desired network to connect to. (Enter the correct password to connect if requested)

The handset will display Wi-Fi icon on the main LCD menu if the connection to the Wi-Fi network is successful.

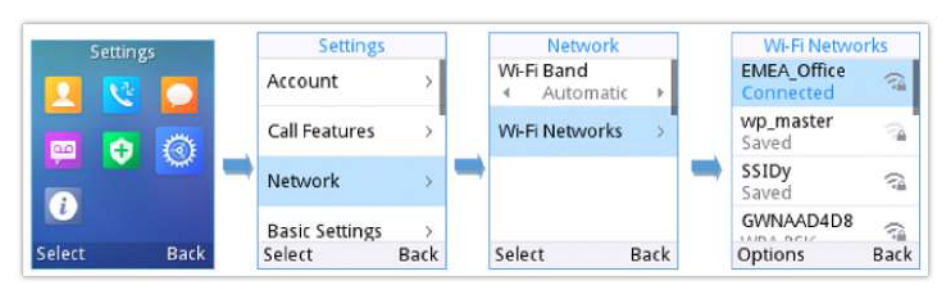

*Figure 18: Connecting to Wi-Fi Network*

#### **Note**

WP810/WP822/WP825 supports connection to Wi-Fi with captive portal enabled that requires additional credentials to sign up or login before it is allowed to use Wi-Fi.

#### **Wi-Fi Band Configuration**

If 5GHz and 2.4Ghz are both available, the handset will use 5GHz, but it may switch to 2.4GHz if the signal of 5GHz is poor. Users may also specify the Wi-Fi Band in order to fix it or to keep it Dual Band (Automatic) under Settings  $\rightarrow$  Network  $\rightarrow$  Wi-**Fi Band**.

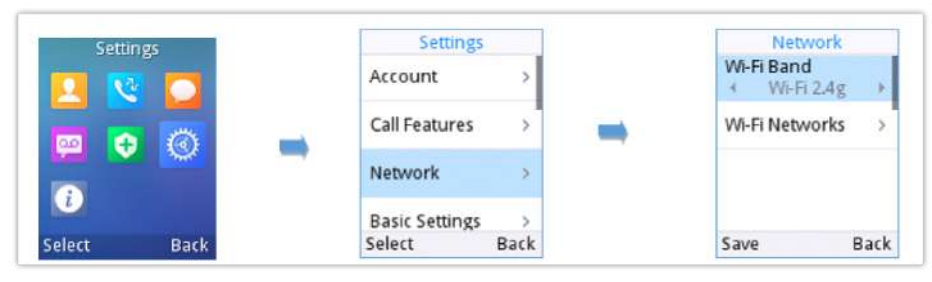

*Figure 19: Wi-Fi Band Configuration*

#### **Note**

Wi-Fi will restart after changing Wi-Fi band.

### **Checking Status**

#### **Account Status**

To check the SIP accounts status, follow these steps:

- 1. Press **Menu** key to bring up operation menu.
- 2. Use arrow keys to Reach **Status** menu and navigate to **Account status**.

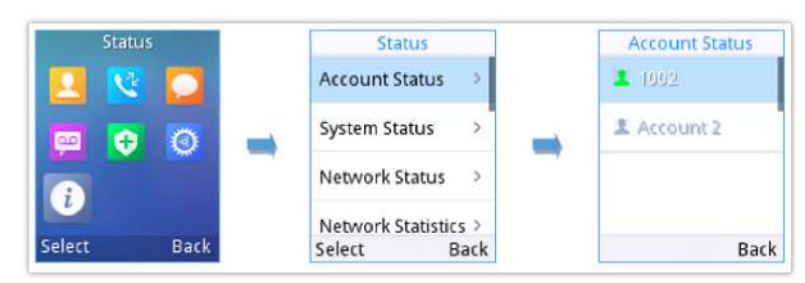

*Figure 20: Account Status*

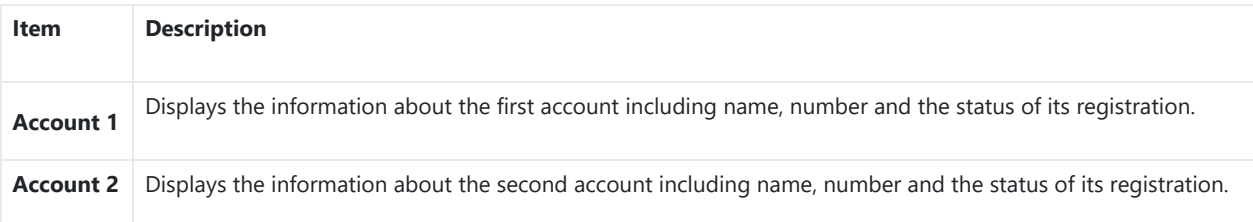

*Table 17: Account Status Description*

### **Network Status**

To check the handset network information status, follow these steps:

- 1. Press **Menu** key to bring up operation menu.
- 2. Use arrow keys to reach **Status** menu and navigate to **Network Status.**

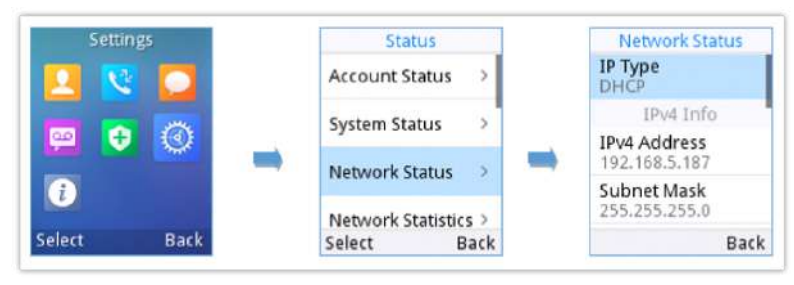

*Figure 21: Network Status*

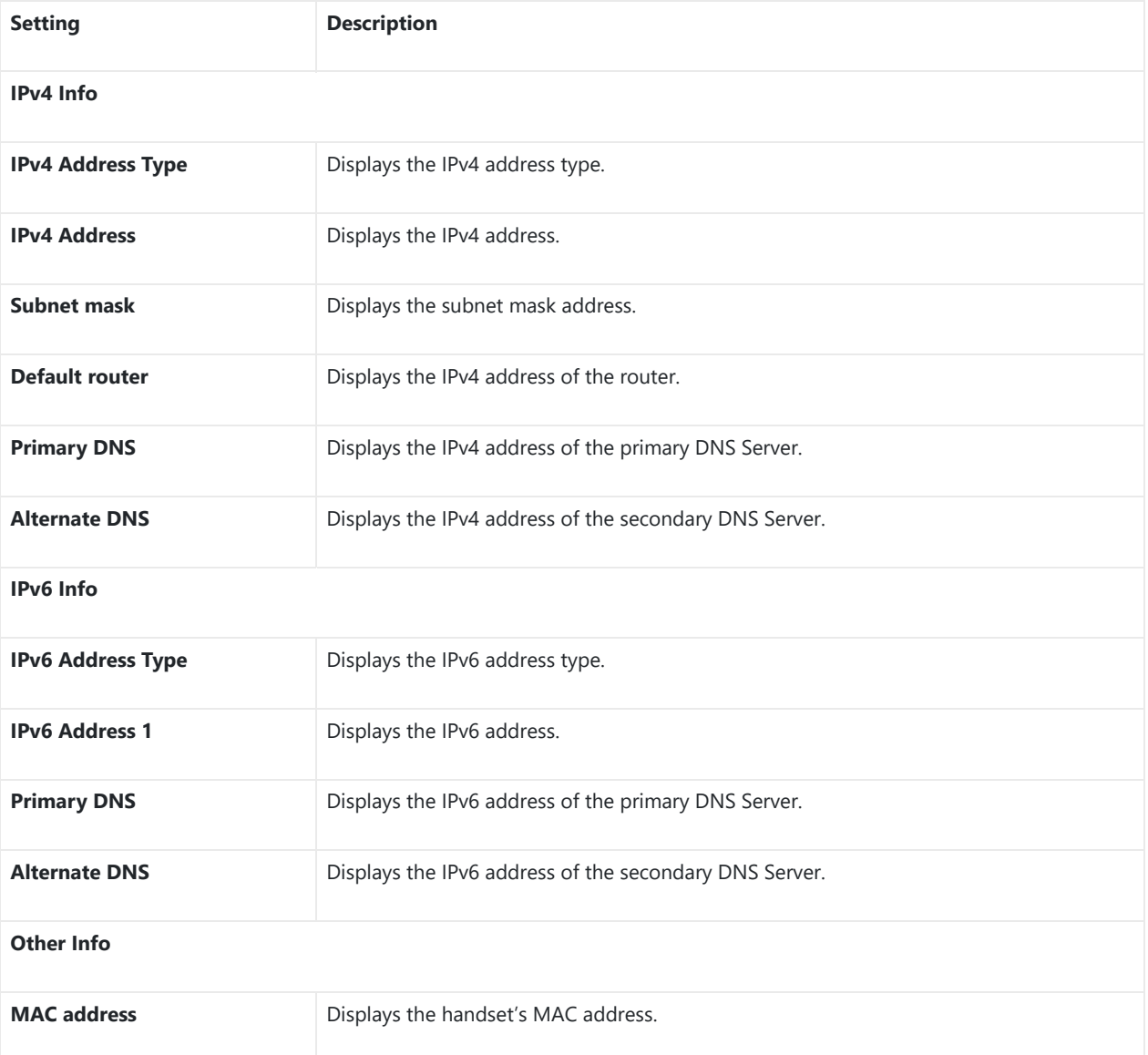

#### **System Info**

To check the system info, follow these steps:

- 1. Press **Menu** key to bring up operation menu
- 2. Use arrow keys to reach **Status** menu and navigate to **System Status** section.

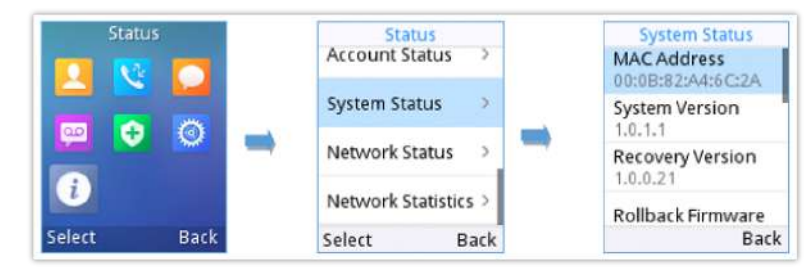

*Figure 22: System Status*

The following information will be displayed:

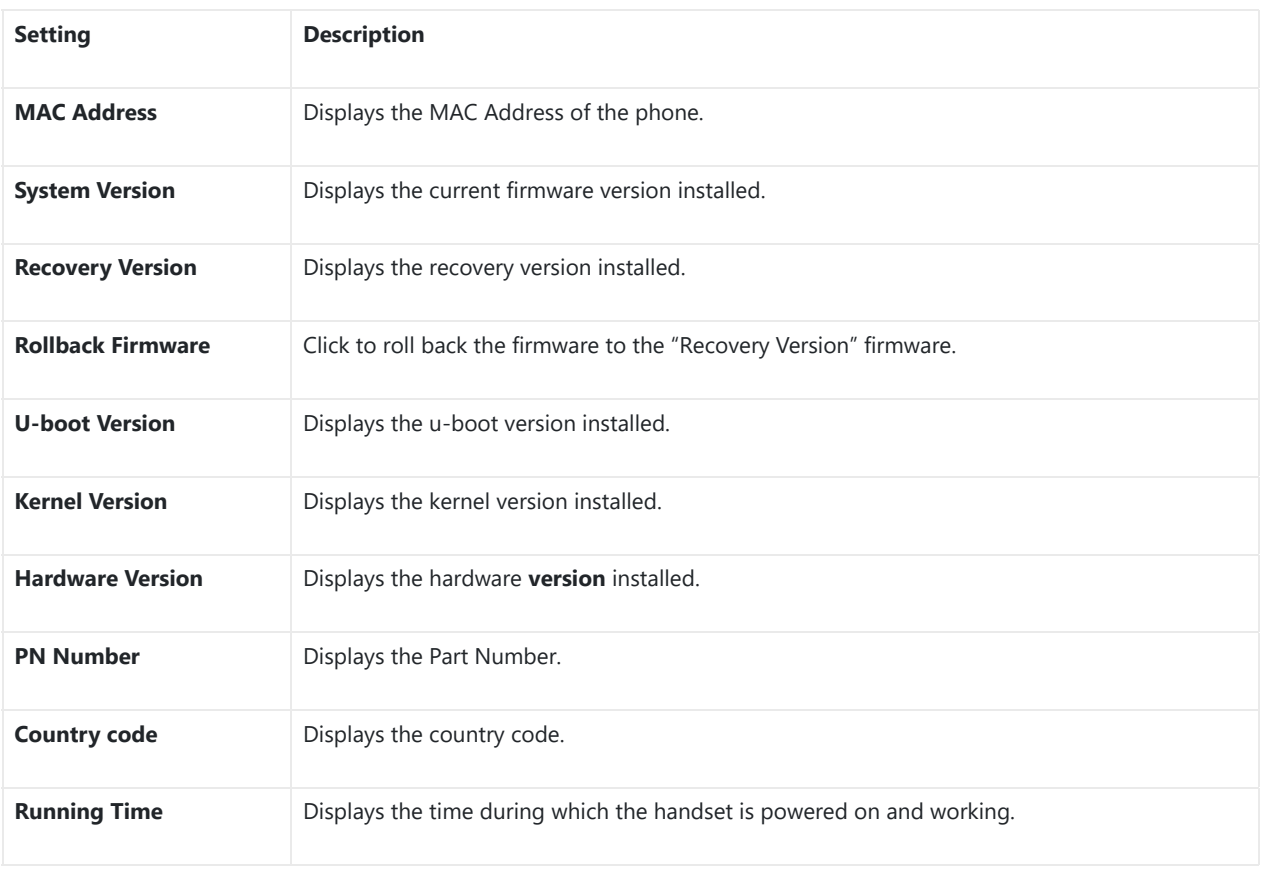

*Table 19: System Info Description*

### **Network Statistics**

To check the handset network information status, follow these steps:

- 1. Press **Menu** key to bring up operation menu.
- 2. Use arrow keys to reach **Status** menu and navigate to **Network Statistics.**

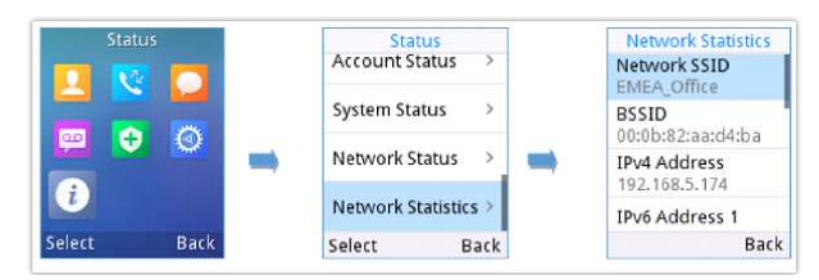

The following information will be displayed:

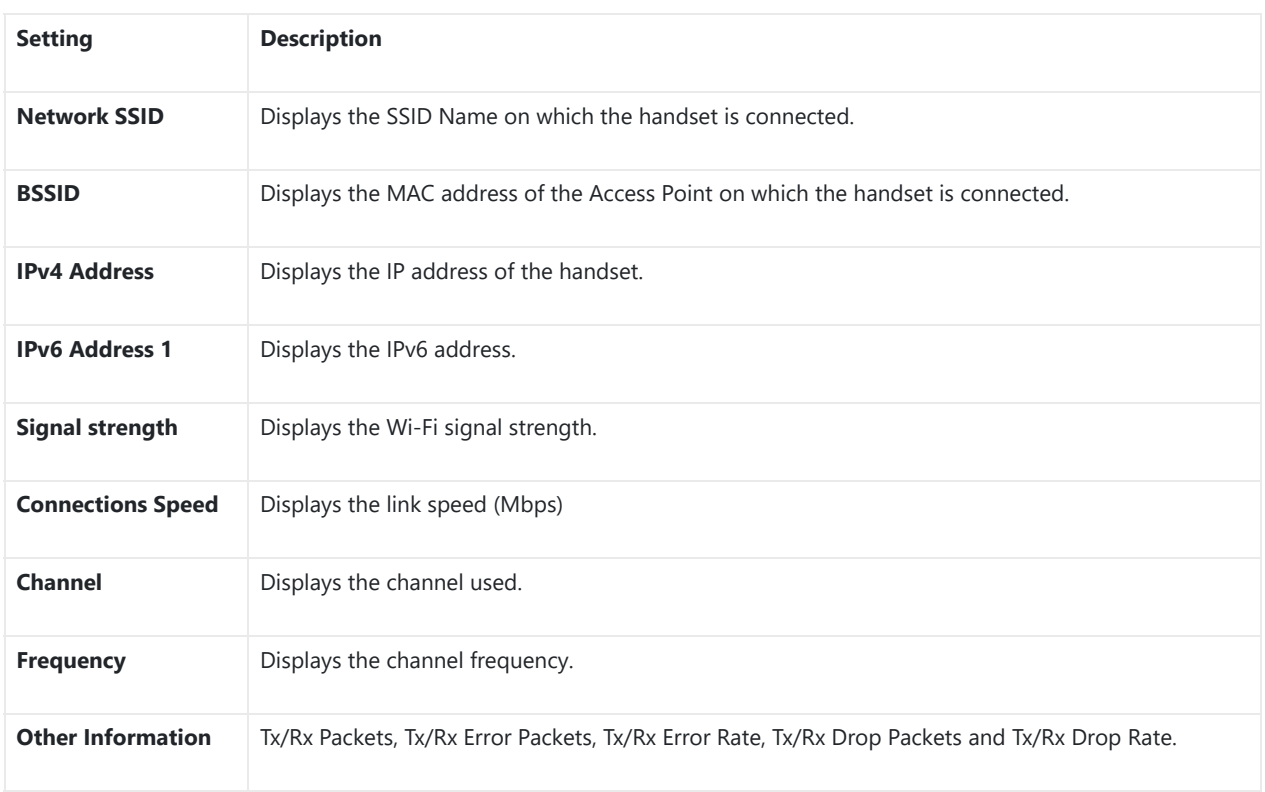

*Table 20: Network Statistics*

### **Configuring the LCD Brightness and Screen Timeout**

- 1. Press **Menu** to bring up operation menu.
- 2. Use arrow keys to reach **Settings**.
- 3. Navigate to **Basic Settings**, and then select **Display**.
- 4. Configures the LCD brightness, key backlight, lock screen, screen time out and the font size.
- 5. Press "**Back**" (right softkey) to save and apply the new settings.

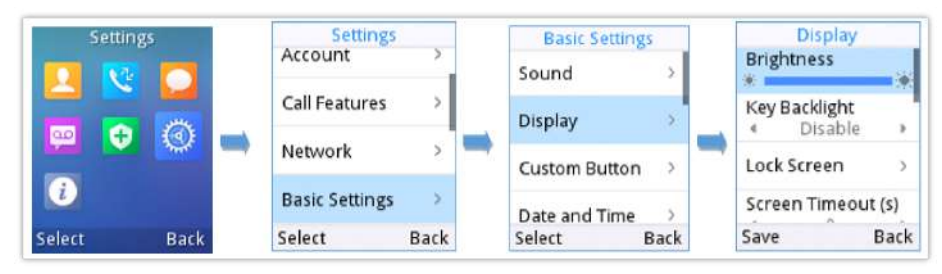

*Figure 24: LCD Display Configuration*

### **Return to Idle Screen**

Press the **Power Key c** to quickly exit the menu and return back to the main idle screen.

When you are navigating on the handset's menu, and you receive an incoming call, the LCD screen will automatically exit the menu and you can either accept or reject the call, when the call is terminated, the LCD screen will return back to the idle screen.

### **Register a SIP Account**

The WP810/WP822/WP825 supports up to 2 SIP accounts and they can be configured either using the web GUI or via the keypad menu as described on the following section.

#### **Register Account via Web User Interface**

- 1. Access your handset base station web UI by entering its IP address in your favorite browser.
- 2. Enter your admin's username and password (default username and password: admin/ Random Password from the sticker on the back of the unit).
- 3. Press **Login** to access your settings.
- 4. Go to **Account** tab and select the account to configure.
- 5. In **General Settings**, set the following:
	- **Account Active** to **Yes.**
	- **Account Name**: Any name to identify this specific user.
	- **SIP Server** field with your SIP server IP address or FQDN.
	- **Secondary SIP Server** with your secondary SIP server IP address or FQDN. Leave empty if not available.
	- **SIP User ID**: User account information, provided by VoIP service provider (ITSP). Usually in the form of digit similar to phone number or actually a phone number.
	- **Authenticate ID**: SIP service subscriber authenticate ID used for authentication. Can be identical to or different from SIP User ID.
	- **Authenticate Password**: SIP service subscriber's account password to register to SIP server of ITSP. For security reasons, the password field will be shown as empty.
	- **Outbound Proxy** with your outbound proxy IP address or FQDN. Leave empty if not available.

6. Press **Save and Apply** to save your configuration.

After applying your configuration, your phone will register to your SIP Server. You can verify if your device has registered with your SIP server from its web interface under **Status Account Status** ("**Registered**" with green color when the account is correctly registered, or "**Unregistered**" with red when the account is not properly registered)

### **Register Account via LCD Menu**

To register your SIP account via the LCD menu, please refer to following steps:

- 1. Unlock your handset and press **Menu** to bring up operation menu.
- 2. Use arrow keys to reach **Settings** and then select **Account** tab.
- 3. Select which account you want configure and then set the following:
	- **Enable Account** to "Enable".
	- **Account Name**: Any name to identify this specific user.
	- **SIP Server** field with your SIP server IP address or FQDN.
	- **SIP User ID**: User account information, provided by VoIP service provider (ITSP). Usually in the form of digit similar to phone number or actually a phone number.
	- **SIP Authenticate ID**: SIP service subscriber authenticate ID used for authentication. Can be identical to or different from SIP User ID.
	- **SIP Authentication Password**: SIP service subscriber's account password to register to SIP server of ITSP. For security reasons, the password field will be shown as empty.
	- **Voicemail Access Number:** The voicemail number of your account.
	- **Display Name:** The name that will be used for caller ID name in SIP INVITE.
	- **Account Ringtone:** Choose the preferred ringtone for this account.
	- Press **"save"** softkey to apply the configuration

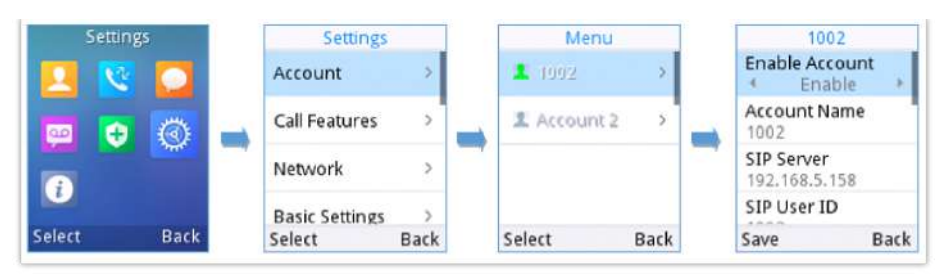

*Figure 25: SIP Accounts Configuration*

# **PHONE SETTINGS**

### **Selecting Phone Language**

The WP810/WP822/WP825 support different languages. The default language of the handset is English. To change the language of the handset, please proceed as follows:

- 1. Press **Menu** to bring up operation menu.
- 2. Use arrow keys to reach **Settings**.
- 3. Navigate to **Basic Settings**, and then select **Language**.
- 4. Choose the desired language from the available list and press "**Select**" and then the phone will apply the selected language.

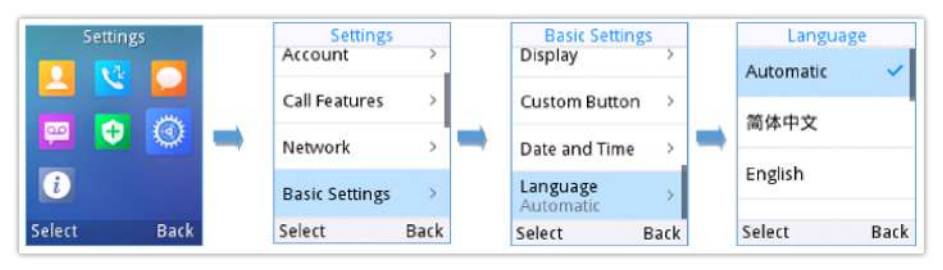

*Figure 26: Configuring Phone Language*

### **Activate/Deactivate Hands-Free Mode**

- **Press the Hands-free key**  $\Box$   $\Box$  while making a call or on the idle screen to activate hands free mode.
- 

 $\circ$  Press the **Hands-free key**  $\parallel \Box \parallel$  again to deactivate the hands-free function.

### **Muting the Microphone**

- 1. Press the button "**Options**" **(Left softkey)** during an established call and a list of the options will be displayed.
- 2. Choose" **Mute"** and press "**Select"** button (left softkey / OK button) to switch on the microphone.

#### **Notes:**

- $\circ$  While muted, the icon  $\circ$  will be displayed on the screen.
- To unmute the microphone during an established call, press the button "**Options**" **(Left softkey)**, choose "**Unmute**" and press "**Select**" button (left softkey or OK button) to switch off the microphone.

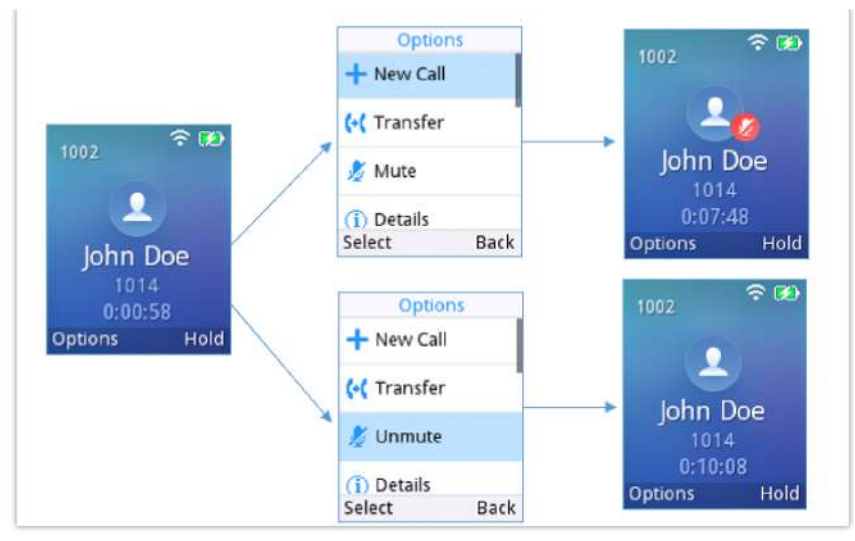

*Figure 27: Muting the Microphone*

#### **Note**

If PTT/Paging button is customized by the administrator to be Mute/Unmute, users can press the Multi-function button to Mute/Un-mute the MIC during calls.

### **Adjusting Speaker and Earpiece Volume**

Press volume up and down keys on the left side of your phone while you are on an established call to set the volume of the earphone / speaker. You can choose between 8 different levels. The default level is 4.

### **Audio Control**

This new feature could let user configures Headset Noise Shield 2.0. When enabling the Noise Shield feature, it creates a virtual "noise shield" which blocks the sounds outside. When the value is set to "high" power, the shield is created closer t[o the user which filters more noise. When the value is set to "low" power, the shield is created further from the](https://documentation.grandstream.com/wp-content/uploads/2023/03/2023-03-21_13-29-11.png) user which filters less noise. Users can find the configuration in Web UI ->Settings-> General Settings > Preferences> Audio Control.

In addition to that, some other parameters can be configured such as the Headset transmission and receiving gain, as well as the Speaker ring volume and the lock speaker volume.

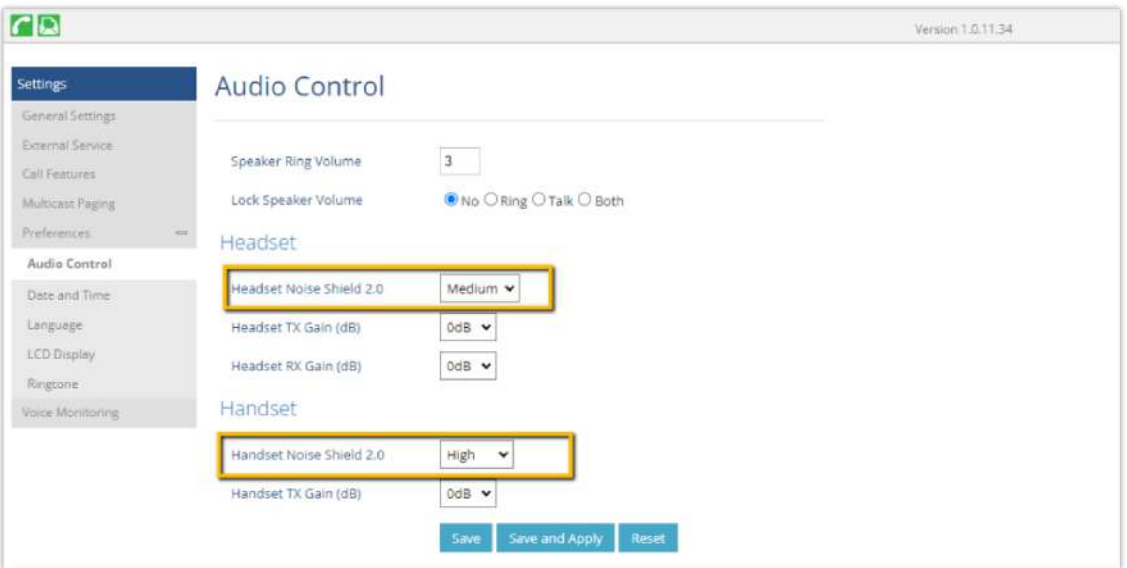

*Figure 27: Audio Control – Noise Shield 2.0*

### **Ringtones**

### **Setting the Ringer Volume**

To configure the desired ringer volume, proceed as follows:

- 1. Press **Menu** to bring up operation menu and go to **Settings**.
- 2. Navigate to **Basic Settings**, and then select **Sound** tab.
- 3. User can configure the silent and vibrate modes and also the voice ringtones by pressing the left and right arrow keys to change repeatedly and set the desired volume.
- 4. Press "**Back**" (right softkey) to confirm the new configuration settings.

#### **Notes**:

- 8 levels are supported. Level 8 is the highest level. Level 5 is the default.
- $\circ$ **A** appears when silent mode is enabled. In this mode no ring will be played for incoming calls.

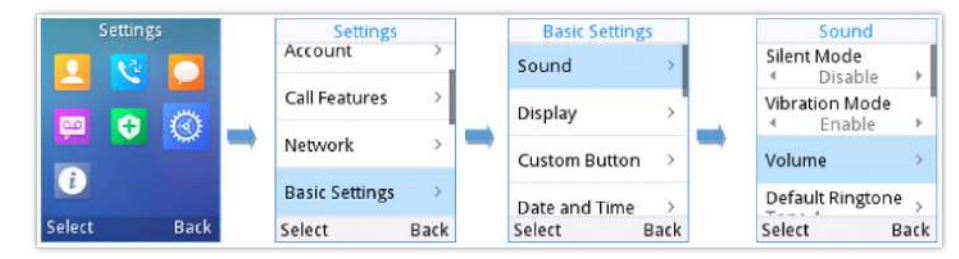

*Figure 28: Ringer Volume*

### **Setting the Ringtones**

You can change the ringer melody for an incoming call. The device has different ringer melodies and in order to configure the desired melody, proceed as follows:

- 1. Press **Menu** to bring up operation menu.
- 2. Use arrow keys to reach **Settings**  $\rightarrow$  **Basic Settings**, and then select **Sound** tab.
- 3. Go to "**Default Ringtone**", and choose the desired ringtones, press "**Save"** to confirm the ringtones selected and the new ringtones will be set successfully.

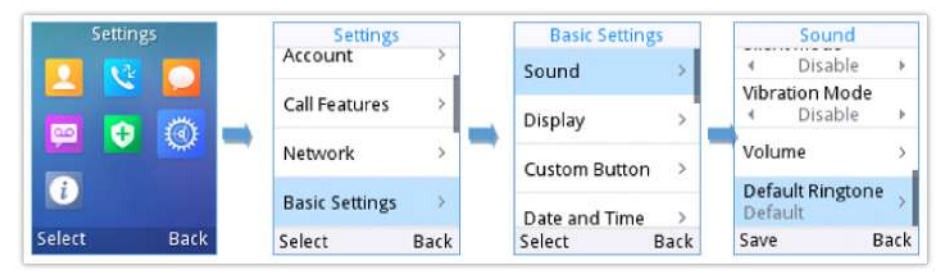

*Figure 29: Calls Default Ringtone*

### **Date and Time**

On the WP810/WP822/WP825 the Date and time are displayed on the idle screen and it obtains the date and time from the Simple Network Time Protocol (SNTP) server by default. If your phone cannot obtain the date and time from the SNTP server, you need to configure the date and time manually. You can configure the time format and date format respectively. The handset supports two formats for time (12 Hour or 24 Hour) and three date formats (DD/MM/YYYY; MM/DD/YYYY; YYYY/MM/DD).

#### **To configure date and time manually**

- 1. Press **Menu** to bring up operation menu.
- 2. Use arrow keys to reach **Settings**  $\rightarrow$  **Basic Settings**, and then select **Date and Time** tab.

#### 3. Press "**Back**" so**ftkey to apply your changes.**

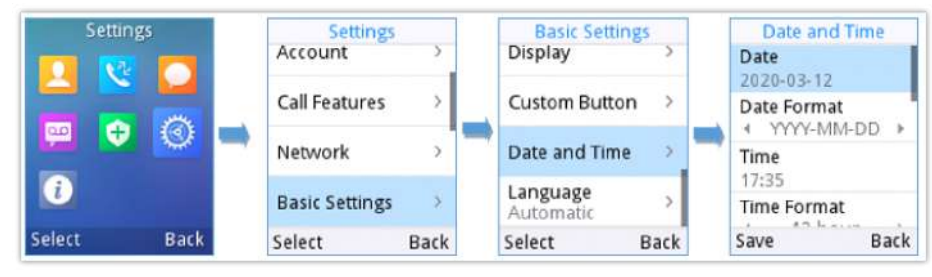

*Figure 30: Date and Time Settings*

### **Reboot**

To reboot the handset, please refer to following steps:

- 1. Access the handset **menu Settings Advanced Settings Reboot.**
- 2. A confirmation LCD message will be displayed to confirm the reboot, press "**Reboot**" button to reboot the phone or "**Cancel**" to cancel the reboot.

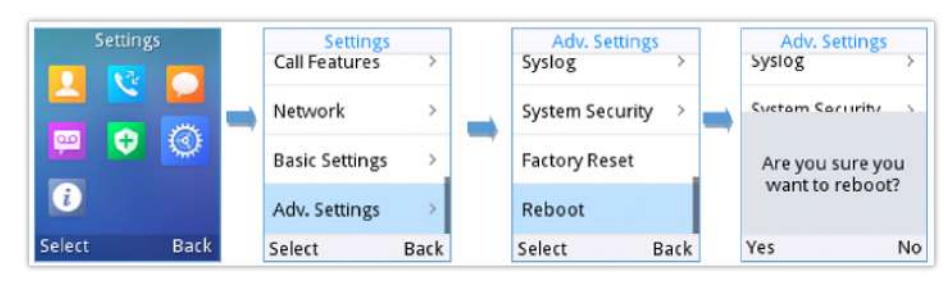

*Figure 31: Reboot*

# **CALL OPERATIONS**

### **Placing calls**

To place calls, you can use the following mode:

- **Earpiece mode:** pressing the off-hook / dial key to dial out.
- **Speakerphone mode:** pressing the speakerphone key to dial out.
- **Headset mode:** pressing the off-hook / dial key to dial out using connected headset.

During the call, you can switch the call mode by pressing the corresponding keys or connecting a headset.

### **Make a Call using a Line**

Making calls require the use of SIP lines. So, you should first register the SIP account to the handset beforehand, after registering the sip lines, you can choose between them while trying to make calls by pressing the "**Accounts**" button displayed on the call screen. Please refer to the following methods to make calls using a line:

- 1. Enter the desired number using the keypad.
- 2. Toggle between the available lines by pressing the "**Account**" button to choose the line for making calls. (The account name will change on the screen when press "Account" button).
- 

3. Press **Dial key** , left softkey "**Call**", **#** (Use # as dial key" must be configured in web configuration) to initiate the

call or wait for 4 seconds and the call will be initiated automatically.

**Note**: Users can also initiate calls with handsfree mode using **Speaker** key  $\parallel \Box$ 

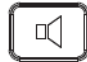

4. To terminate the call, press **Hang-Up key**  $\sqrt{\widehat{}}$ 

#### **Notes:**

To dial from contacts list, choose a contact using navigation keys and press **Dial key .**

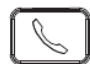

- When having un-read voicemails on the handset, once accessing the dialing interface a stutter tone will be heard to notify users about voicemails that need to be read.
- The maximum length of dialed digits is limited to 30 characters.

### **Dialing from Call history**

Users may use their call history entries to initiate calls. Please refer to following steps:

- 1. Press **Menu** to bring up operation menu.
- 2. Use arrow keys to reach **Call History.**
- 3. Select the desired entry and press **Dial** key to establish the call.

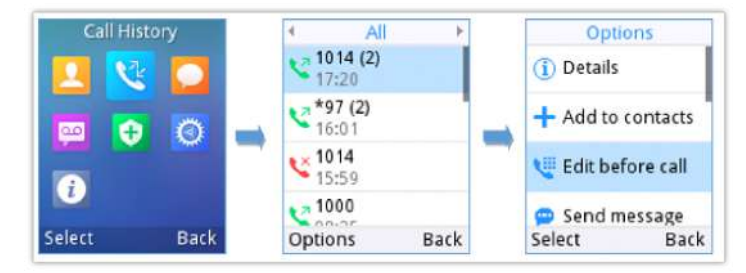

*Figure 32: Dialing from Call History*

#### **Note**

In step 3, users can press "**Options**" softkey followed by "**Edit before Dialing**" option to edit the number before initiating the call. The call history list stores the last dialed phone numbers. When the memory of the redial number list is full, the handset will automatically erase oldest dialed number when a new number is dialed.

#### **Dialing from Phonebook**

Users may use their contacts list to initiate calls.

1. Press **Menu** to bring up operation menu and use arrow keys to reach **Contacts** or press **Contacts** key  $\| \cdot \|$  to

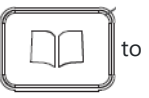

access directly the contacts list.

2. Select the contact to call and press **Dial Key** to initiate the call.

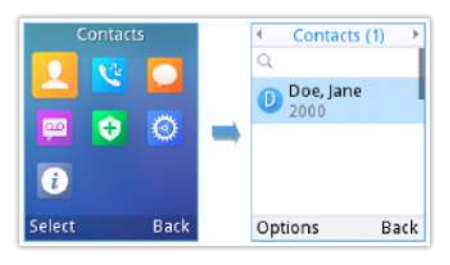

*Figure 33: Dialing from Contacts List*

### **Direct IP Call**

Direct IP Call allows two phones to talk to each other in an ad-hoc fashion without a SIP proxy. VoIP calls

- Both phones have public IP addresses; or
- o Both phones are on the same LAN/VPN using private or public IP addresses; or
- Both phones can be connected through a router using public or private IP addresses (with necessary port forwarding or DMZ).

To make a direct IP call, dial **\*47** followed by the IP address of the target. Following the below syntax (Example target IP is 192.168.1.10):

- Dialing \*47192\*168\*1\*10 (to use 5060 port by default)
- Users can specify the port number as follows \*47192\*168\*1\*10#5062.

#### **Note**

In order to receive an IP call, user need to disable using a random port, under **Web GUI Settings General Settings** : Set "**Use Random Port**" to **No**.

#### Answering Calls

When receiving an incoming call, you can answer the call using following steps:

#### **Earpiece mode:**

Press **Dial Key** to pick up the call, or "Accept" softkey (left softkey).

#### **Speakerphone mode:**

Press **Speaker Key** to pick up the call.

#### **Headset mode:**

Press **Dial Key** to pick up the call, or "Accept" softkey (left softkey) using a connected headset.

#### **Note:**

To answer an incoming call during an established call, press **Dial Key**, or the **Speaker Key**, or the "Answer" softkey. The incoming call is answered, and the original call is placed on hold.

#### **Auto Answer**

Users can enable Auto Answer feature to accept and automatically answer incoming calls.

If enabled, the WP810/WP822/WP825 will automatically answer incoming calls using speaker mode.

To activate / deactivate the auto answer feature:

#### **Using LCD Menu**

- 1. Press **Menu** to bring up operation menu.
- 2. Use arrow keys to reach Settings → Call Features → Auto answer.
- 3. Select which account will be enabling the Auto answer feature.
- 4. Set "**Auto**–**Answer**" to "Enabled" and configure the auto-answer mode and press "**Save**" button.

| <b>Status</b> |             | Settings              |               | Call Features                         |                    | Menu               |                              |      |
|---------------|-------------|-----------------------|---------------|---------------------------------------|--------------------|--------------------|------------------------------|------|
|               |             | Account               |               | Auto Answer                           |                    | 1 1000             |                              |      |
| o<br>寧        | Ö           | <b>Call Features</b>  |               | Call Forward                          |                    | <b>主 Account 2</b> |                              |      |
|               |             | Network               | $\rightarrow$ | Speed Dial                            |                    |                    |                              |      |
| Ð             |             | <b>Basic Settings</b> | $\rightarrow$ | Do Not Disturb<br>$R_{1}$ and $L_{1}$ |                    |                    |                              |      |
| Select        | <b>Back</b> | Select                | Back          | Select                                | <b>Back</b>        | Select             |                              | Back |
|               |             |                       |               |                                       |                    |                    |                              |      |
|               |             |                       |               |                                       | <b>Auto Answer</b> |                    | <b>Auto Answer</b>           |      |
|               |             |                       |               | <b>Auto Answer</b>                    | Enable             |                    | <b>Auto Answer</b><br>Enable |      |
|               |             |                       |               |                                       |                    |                    |                              |      |
|               |             |                       |               |                                       | Settings Saved     |                    |                              |      |

*Figure 34: Auto-answer*

### **Using Web Interface**

- 1. Access Web GUI Interface.
- 2. Navigate to **Account > Call Settings**.
- 3. Set "**Auto Answer**" to "**Yes**". (By default, set to "**No**").

### **Ending Calls**

To terminate the calls, press **Hang-Up** key .

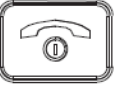

#### **Note**

When enabled, the User can hang up the call by placing the phone upside down.

### **Rejecting Calls**

To reject an incoming call, press **Hang-Up** key

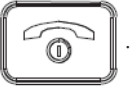

### **Call Hold/Resume**

- During active call, press the right softkey "**Hold**" to put the established call on hold.
- To resume the call, press the right softkey "**Unhold**" while the established call is being on hold.

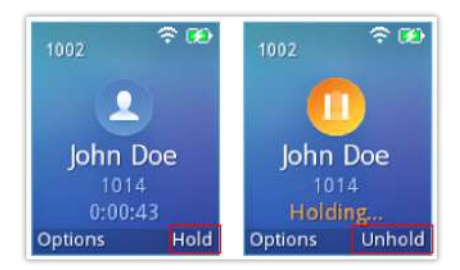

*Figure 35: Hold/Unhold Calls*

#### **Note**

If you press on "Options" during the established call, and then make a new call to another number, the first call will be on hold automatically and users can put up to 2 calls on hold at the same time.

### **Call Waiting**

This feature will notify you of a new incoming call during an established call and display the incoming call information visually on the LCD screen and a call waiting tone will be heard. If this feature is disabled, the new incoming call will be automatically rejected.

This feature is enabled from the Web GUI:

- 1. Access **Web Interface**.
- 2. Go to **Settings Call Features**
- 3. Set "**Disable Call Waiting**" and "**Disable Call Waiting Tone**" to "No". (Default is No).
- 4. Press **Save and Apply buttons** to confirm the new settings.

Users now will be able to hear the call waiting tone and it will be visible as well on the LCD screen as displayed on the following screenshot.

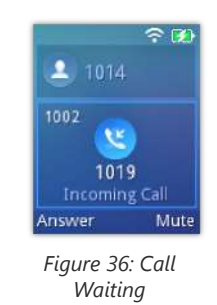

### **Do Not Disturb**

You can activate or deactivate the DND mode for your accounts registered on the handset from its LCD menu. If DND mode is activated, all incoming calls will receive busy treatment depending on your configuration (forward to voice mail, busy tone…).

To enable or disable the DND mode, Access LCD Menu  $\rightarrow$  Settings  $\rightarrow$  Call Features $\rightarrow$  Do not disturb and set Do not **disturb** to **Enabled**.

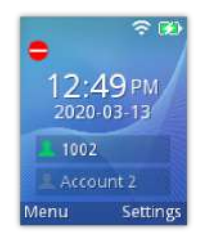

*Figure 37: DND Enabled*

### **Call Forward**

The call forward feature will allow you to forward all the incoming calls to the desired number. Three possible call forward types are available.

- **Unconditional**: All the incoming calls are immediately forwarded to the desired number.
- **Time Based:** Incoming calls are immediately forwarded to the desired number based on the configured time.
- **Others:** Incoming calls are forwarded to the desired number when Busy, when DND is enabled or when there is no response.

#### **To enable the call forward, please refer to the following steps:**

- 1. Press **Menu** to bring up operation menu.
- 2. Use arrow keys to reach **Settings → Call Settings → Call forward**.
- 3. Select which account will be enabling the call forwarding feature and navigate to "**Call forwarding**".
- 4. Set "**Call Forward**" to "**On**" and select the call forwarding mode.
- 5. Configure the parameters of the call forward mode and press "**Save**" button.

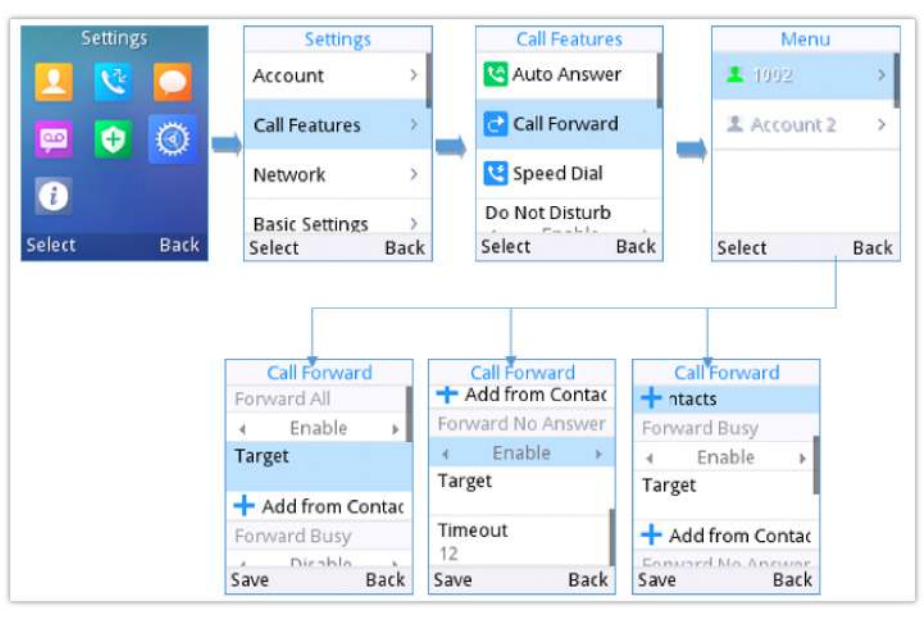

*Figure 38: Call Forwarding*

- **Unconditional**: All the incoming calls will be forwarded to the number set up in "All To" field.
- **Time Based**: All the incoming calls will be forwarded to the number as schedule in the time period. During the setup time, the call will be forwarded to the number in "In Time Forward To:" field. Other period the call will be forwarded to the number in "Out Time Forward To:" field.
- **Others**: The incoming call will be forwarded when the handset is busy or no answer after certain interval "Delayed Call Forward Wait Time (s)" or if the phone is set to DND mode.

#### **Note**

The call forwarding can be also configured from the Web GUI  $\rightarrow$  Accounts  $\rightarrow$  Feature codes.

### **Call Transfer**

The WP810/WP822/WP825 support the call transfer feature, you can transfer a call to another party using one of the following ways:

- **Blind transfer:** Transfer a call directly to another party without consulting
- **Attended transfer**: Transfer a call with prior consulting.

#### **Blind Transfer**

- 1. Press "Transfer" softkey during a call, and then enter the number you want to transfer the call to.
- 2. Select Blind transfer by pressing on **Blind** key.
- 3. The call is connected to the number you specified, and the LCD screen prompts Call Transferred.

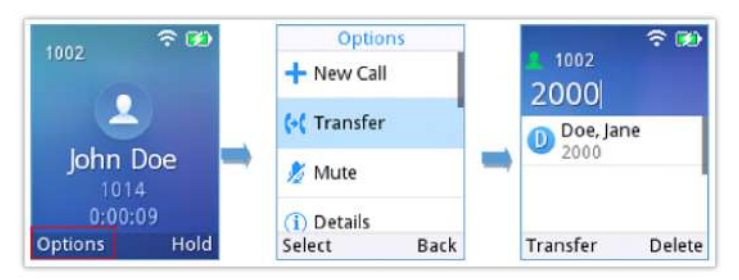

*Figure 39: Blind Transfer*

### **Attended Transfer**

**WP810**

#### **Using New Call softkey**

- 1. During an established call, press **Options** > **New call**.
- 2. Choose the line and enter the number you want to transfer the call to, then press  $\Box$  (Dial Key). \* The initial call will be put on hold
- 3. Once the second call is established, press **Options** > **Transfer**
- 4. Select the initial call on hold, and press **Transfer** to complete the transfer.

#### **Using Attended Transfer softkey**

- 1. During an established call, press **Options > Attended Transfer.**
- 2. Choose the line and enter the number you want to transfer the call to, then press the "Attended" key.\* The initial call will be put on hold
- 3. Once the second call is established, Press the "Transfer" key to complete the transfer.

#### **WP825/WP822**

- 1. Press "Transfer" softkey during a call, and then enter the number you want to transfer the call to.
- 2. Select Attended transfer by pressing on Attended key.

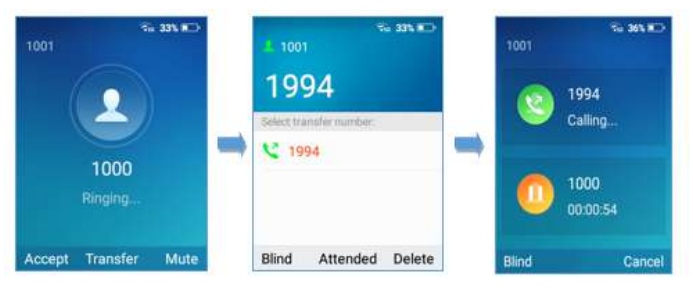

#### *Attended Transfer*

3. After transfer target answers the call, the following screen will be shown up. If the transferor taps on Confirm, the call wil be transferred, and the WP825/WP822 will hang up the call

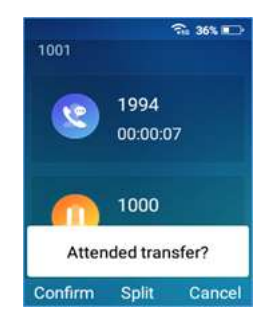

*Attended Transfer Options*

4. If the user taps on "Split" soft key to separate the calls, the user will talk to the second established call while the first call is on hold.

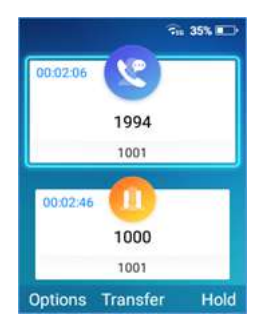

### **Speed Dial**

Speed dial allows users to perform single-digit dialing to predefined numbers. This feature is particularly useful to speed up dialing frequently used or hard-to-remember numbers. A maximum of 10 speed dial numbers is allowed. For example, the digit key 2 is configured as a speed dial key and assigned the number 4000, the phone will dial out the number 4000 directly when you long press digit key 2.

#### **Note**

The speed dial number should not be set on chosen representative number, otherwise long press will initiate a call to configured speed dial number.

To configure the speed dial (create, edit or delete) numbers, proceed as the following steps:

- 1. Press **Menu** to bring up operation menu and use arrow keys to reach **Settings Call Features Speed dial**.
- 2. Select the speed dial key to be configured and press "**Select**" softkey.
- 3. Select the associated account and the number to be dialed.
- 4. Press "**Save**" softkey to save the configured speed dial numbers.

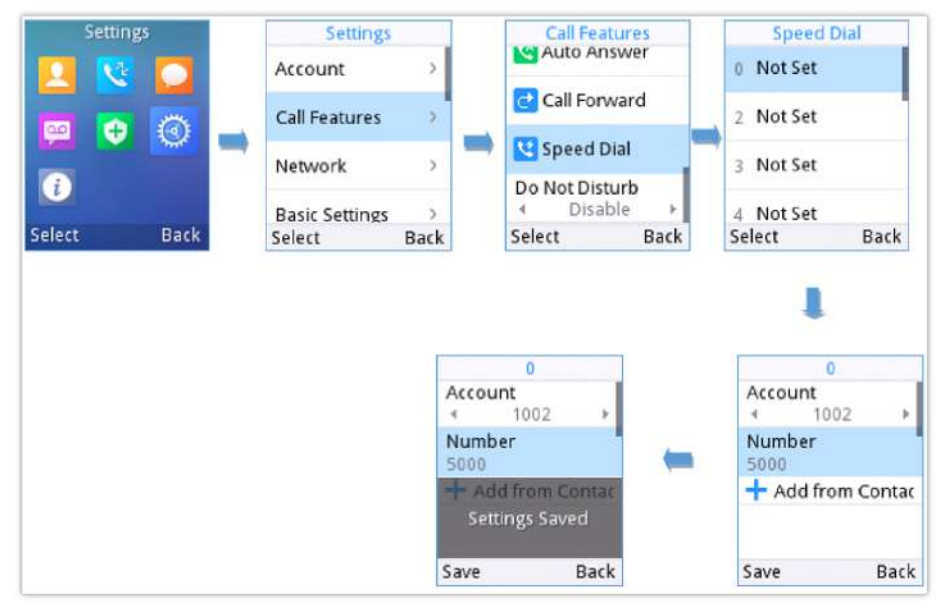

*Figure 40: Speed Dial Configuration*

### **Off-hook Auto Dial**

This new feature could let the user configures the digits to be dialed via the first account when the phone is off-hook and defines the timeout (in seconds) for the off-hook auto dial.

| <b>GRANDSTREAM</b><br>CONNECTING THE WORLD<br> c |                          | <b>STATUS</b> | <b>ACCOUNTS</b> | <b>SETTINGS</b>                                    | <b>NETWORK</b>          |
|--------------------------------------------------|--------------------------|---------------|-----------------|----------------------------------------------------|-------------------------|
|                                                  |                          |               |                 | <b>General Settings</b><br><b>External Service</b> |                         |
|                                                  |                          |               |                 |                                                    |                         |
| Settings<br>General Settings                     | <b>Call Features</b>     |               |                 |                                                    | <b>Multicast Paging</b> |
| <b>External Service</b>                          |                          |               |                 | Voice Monitoring                                   |                         |
| <b>Call Features</b>                             | Off-hook Auto Dial       | 1001          |                 |                                                    |                         |
| Multicast Paging                                 | Off-hook Auto Dial Delay | 0             |                 |                                                    |                         |

*Figure 41: Off-hook Auto Dial feature*

**Off-hook Auto Dial Delay** defines the timeout (in seconds) for off-hook auto dial. Valid range is 0-30. If set to 0, it will be dialed out immediately; If set to other values, it will be dialed out after the delay. Users can find the configuration in Web UI - >Settings-> Call Features.

### **3-Way Conference**

The WP810/WP822/WP825 support creating a local conference with other parties (including handset starting the conference). To start a 3 Way conference, follow below steps:

- 1. Place a call to the first party and press left softkey **"Options**", then select "**Conference**".
- 2. Enter the number of the second party you want to add to the conference and press **Join Conf**.
- 3. The conference will automatically be bridged before the third party answers the call.

*Please refer to the following screenshots for more details.*

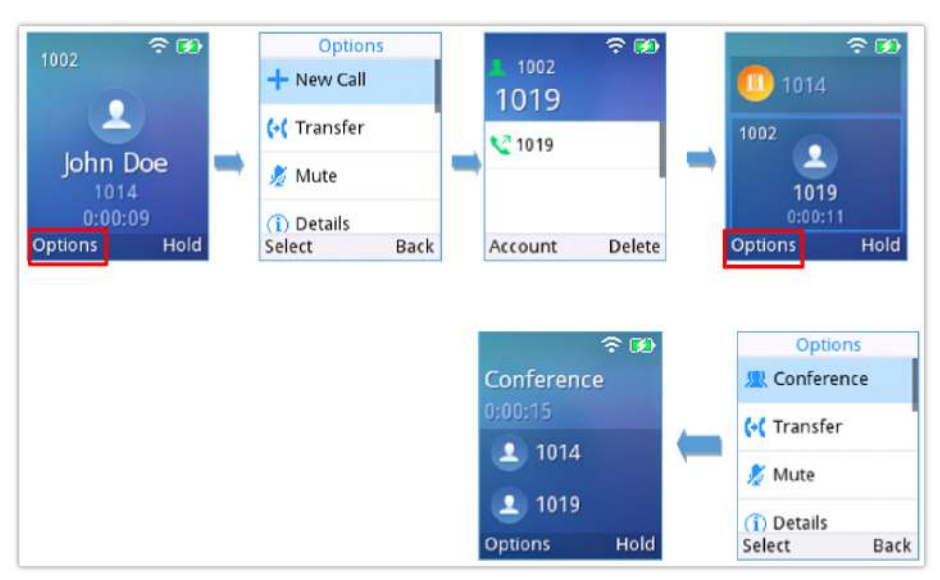

*Figure 41: 3-way Conference Call*

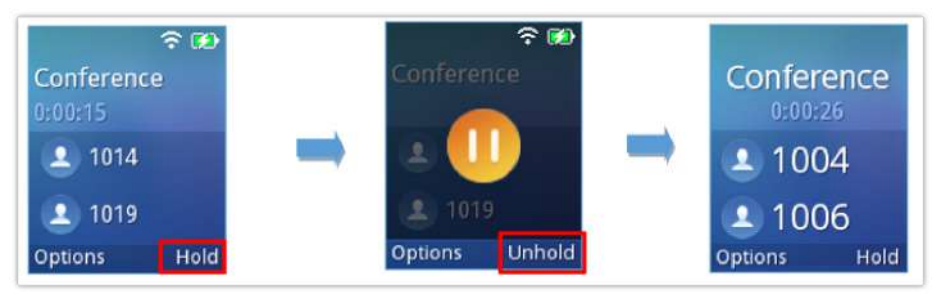

*Figure 42: 3-way Conference Call on Hold*

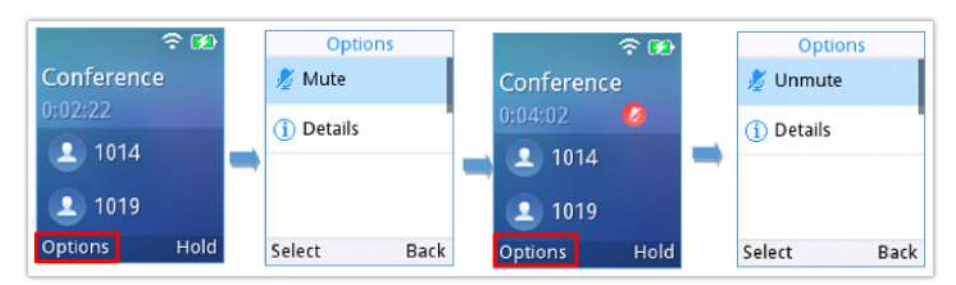

*Figure 43: 3-way Conference Call Muted/Unmuted*

### **UCM Conference**

### **Participate in UCM Conference Room**

Users could dial the UCM conference room extension to join the conference. If password is required, enter the password to join the conference as a normal user, or enter the admin password to join the conference as administrator.

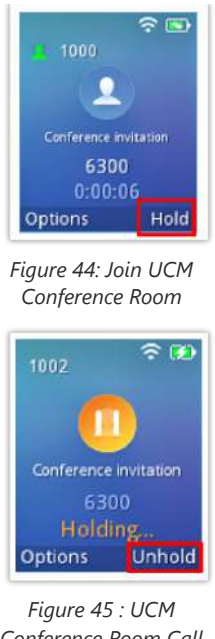

### *Conference Room Call put on Hold.*

### **Voice Mail**

The voice mail feature ensures that you will never miss any important messages. It permits either to leave voice mails to someone else or receive and listen to voice mails via the handset

### **Set Voice Mail ID**

There are 2 ways to set Voice Mail Feature Code, either using the Handset Menu or Web Interface.

**Note:** The Voice Mail Feature Code depends on the service provider or IP-PBX used. For example, if UCM6xxx as SIP server, the Voice Mail Feature Code is **\*97**.

### **Using LCD Menu**

- 1. Press **Menu** to bring up operation menu.
- 2. Use arrow keys to reach **VoiceMail** tab.

3. Select the desired account and configure the **Voicemail ID** number, then press "**Save**" softkey.

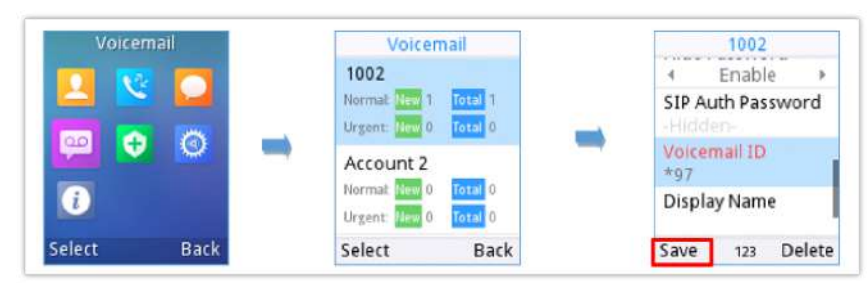

*Figure 46: LCD Menu – Voice Mail ID*

### **Using Web Interface**

- 1. Access Web GUI Interface.
- 2. Go to Accounts  $\rightarrow$  Account x  $\rightarrow$  General Settings
- 3. Configure **Voice Mail Access Number**.

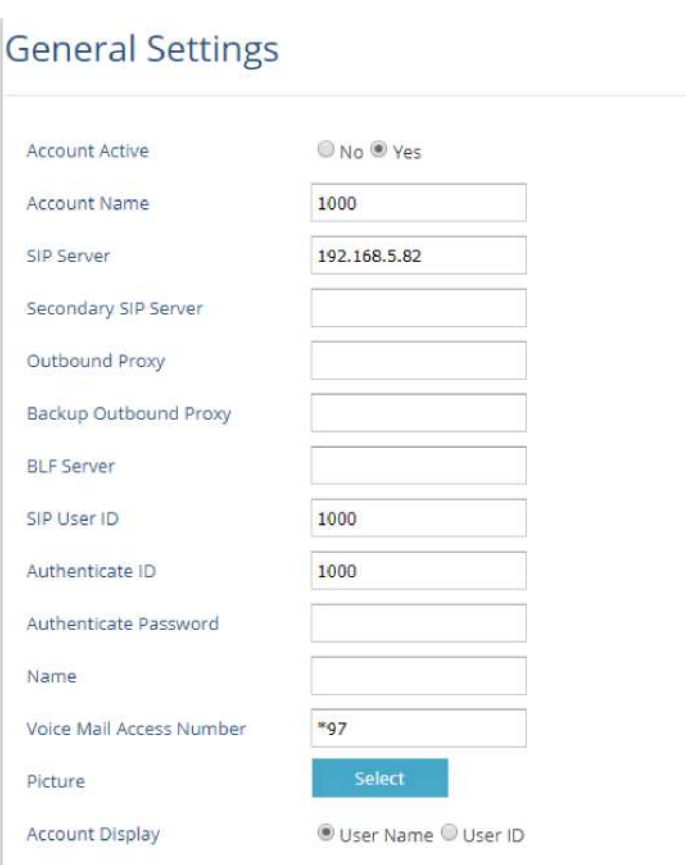

*Figure 47: Web UI – Voice Mail Access Number*

### **Play Voice Mail Messages**

- 1. Press **Menu** to bring up operation menu.
- 2. Use arrow keys to reach **Voicemail** tab.
- 3. Choose the account, press "**Select**" button and enter Voicemail password then you can select visually and retrieve your voice messages saved on your voice mail and listen to each individual voicemail.

Note: this feature is compatible with UCM6xxx on v.1.0.20.6 or higher.

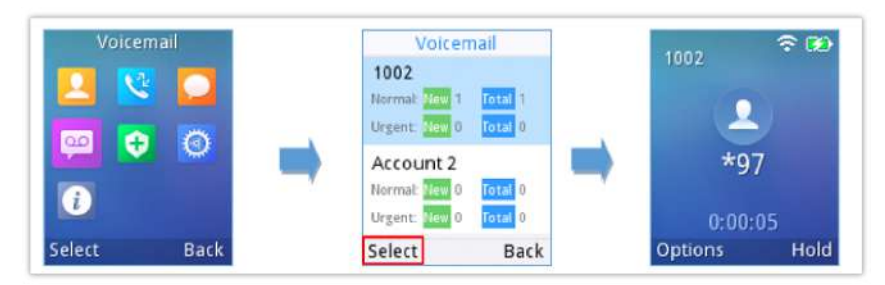

*Figure 48: Playing Voicemail Messages*

#### **Notes**

- If VM is protected by a password, users can enter the password using the hanset keypad after reaching Voice Mail system. The password is defined on the service provider or IP-PBX side.
- When having un-read voicemails on the handset, once accessing the dialing interface a stutter tone will be heard to notify users about voicemails that need to be read.

# **CONTACTS**

Users can manage local contacts by adding, deleting and modifying every single contact. Users could access contacts under the handset Menu. *Please, refer to the following screenshots:*

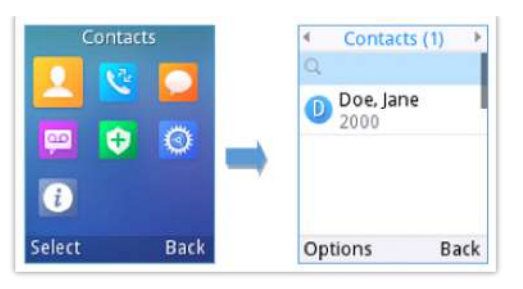

*Figure 49: Accessing Contacts*

#### **Notes**

- The WP810/WP822/WP825 support 500 contacts as maximum number of local contacts.
- The WP810/WP822/WP825 support to display contacts with no numbers in the phonebook**.**

The following operations can be done under local contacts screen:

**New contact**: Under "Option", users can select "New Contact" in order to manually add the contacts information and details. *Please, see the following screenshots and table:*

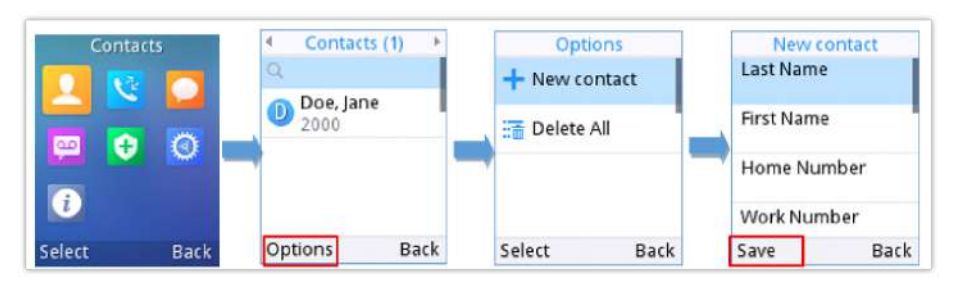

*Figure 50: Create a new contact*

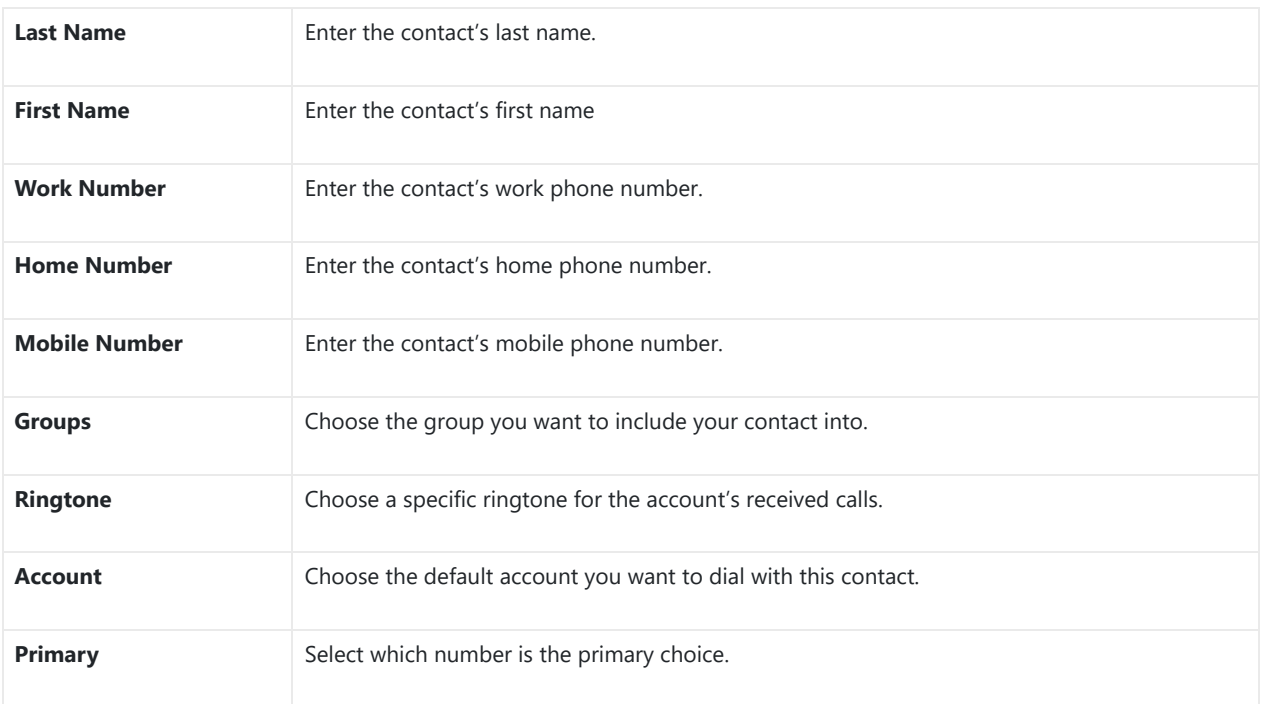

#### *Table 21: New Contact Parameters*

- **Search for a contact**: in case finding a specific contact among a batch of contacts is difficult, users can press the middle button for "Search" and enter the name of the contact to find it easily.
- **Send Message**: Select a contact to send IM message, up to 160 characters.
- **Dial out from Contacts**: Select the needed contact and tap on the dial key  $\|\n\|$  to call it directly. The phone will
	- use the configured account on contact's information to dial out with.
- **Delete**: Users can delete a specific contact by tapping on "Delete contact".

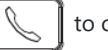

o **Delete All**: Users can delete the whole list of local contacts by tapping on "Clear all contacts".

# **CALL HISTORY**

Call history provides users access to phone's call logs in different categories and help users to make some operations directly. Call history can be accessed under menu as shown on the following figure:

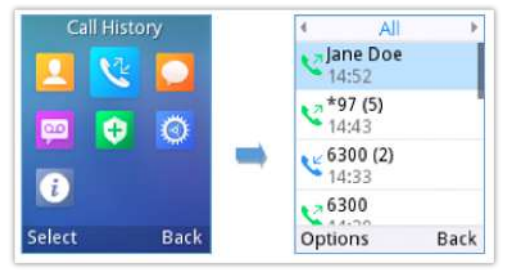

*Figure 51: Call History*

There are four different categories in the call history. Users could use the phone's right and left arrows to view the following categories: All Calls, Missed Calls, Dialed Calls, Received Calls.

### **Dial Out from Call History**

Select one of the call history log and tap on the dial key  $\|\n\|$  to call this number directly. The phone will use the same account as the call log to dial out.

### **Call History Options**

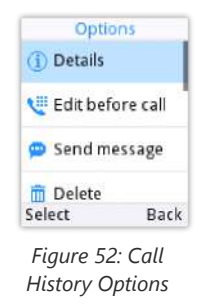

- **Add to contacts**: Users can tap on this option to add the number listed on the selected call history entry to local contacts.
- **Edit before dialing**: Users could copy the number to the dial screen in order to edit it before dialing.
- **Delete**: Users could delete the selected call history log by tapping on "Delete".
- **Delete all**: This option helps users to clear all the call history.

# **MESSAGES**

The WP810/WP822/WP825 has built-in SMS application to send/receive message, if the SIP server supports SMS message.

Users can create, edit draft and delete one or all the messages. Tap **on on** phone's menu to launch SMS application.

### **View Messages**

On the Messages list screen, under Inbox tap on one of the messages using the OK button to view the Messages details.

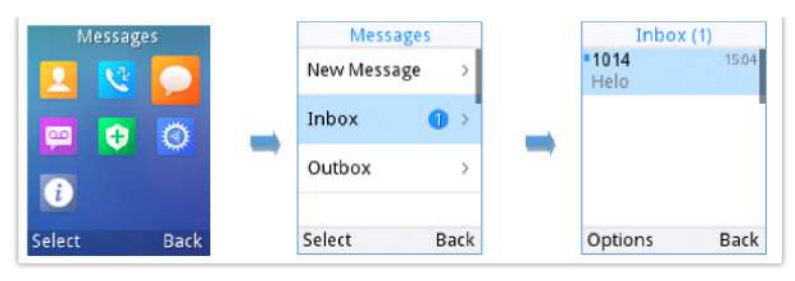

*Figure 53: View Messages Dialog*

### **Create Messages**

Tap on "New" in Messages application to start composing a new message.

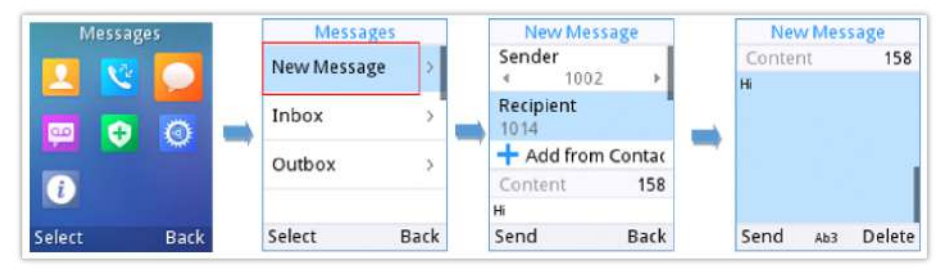

*Figure 54: Create a New Message*

- 1. Select the account to send the message from by tapping on "Account".
- 2. Add number to send the message to in Recipient section. (**Note**: Users could click on "Add" to add existing contacts to Recipient list.
- 3. Input content: Enter the message content on the next field of the screen. Tap on "Send" once finished, a "Sending" message will prompt and the message is confirmed as sent once the "Sending" message prompt disappears.

### **Delete Messages**

- 1. On the messages list, tap on "Options" to show more options.
- 2. Tap on "Delete message" to delete the selected message, or on "Delete all" to delete all the messages/drafts.

#### **Note**

Under "Options", users can also find "Add to contacts" option to directly include the number selected on the local contacts.

# **CALL FEATURES**

The WP810/WP822/WP825 support traditional and advanced telephony features including call forward and etc.

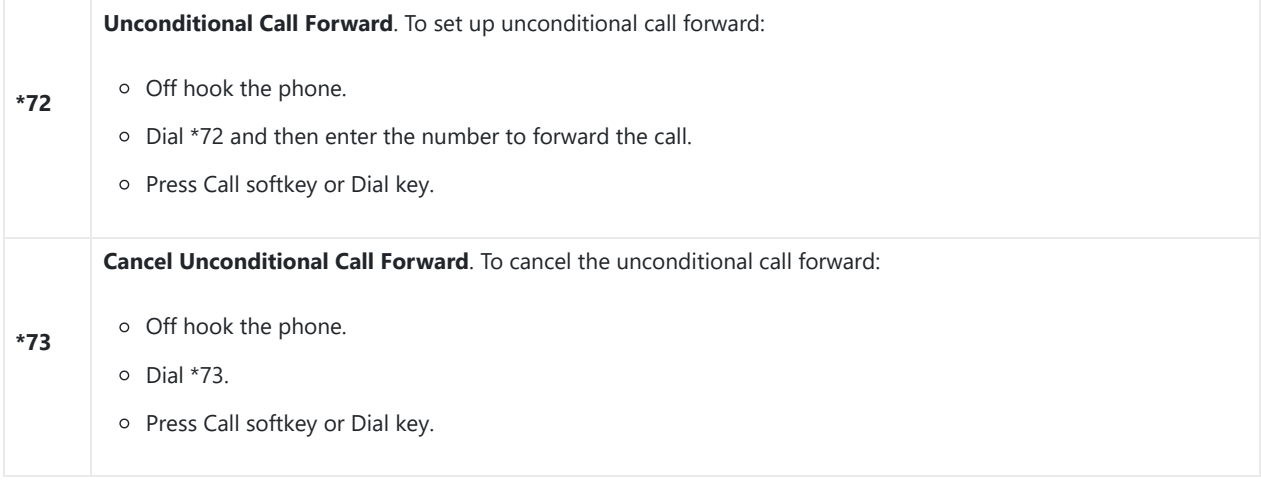

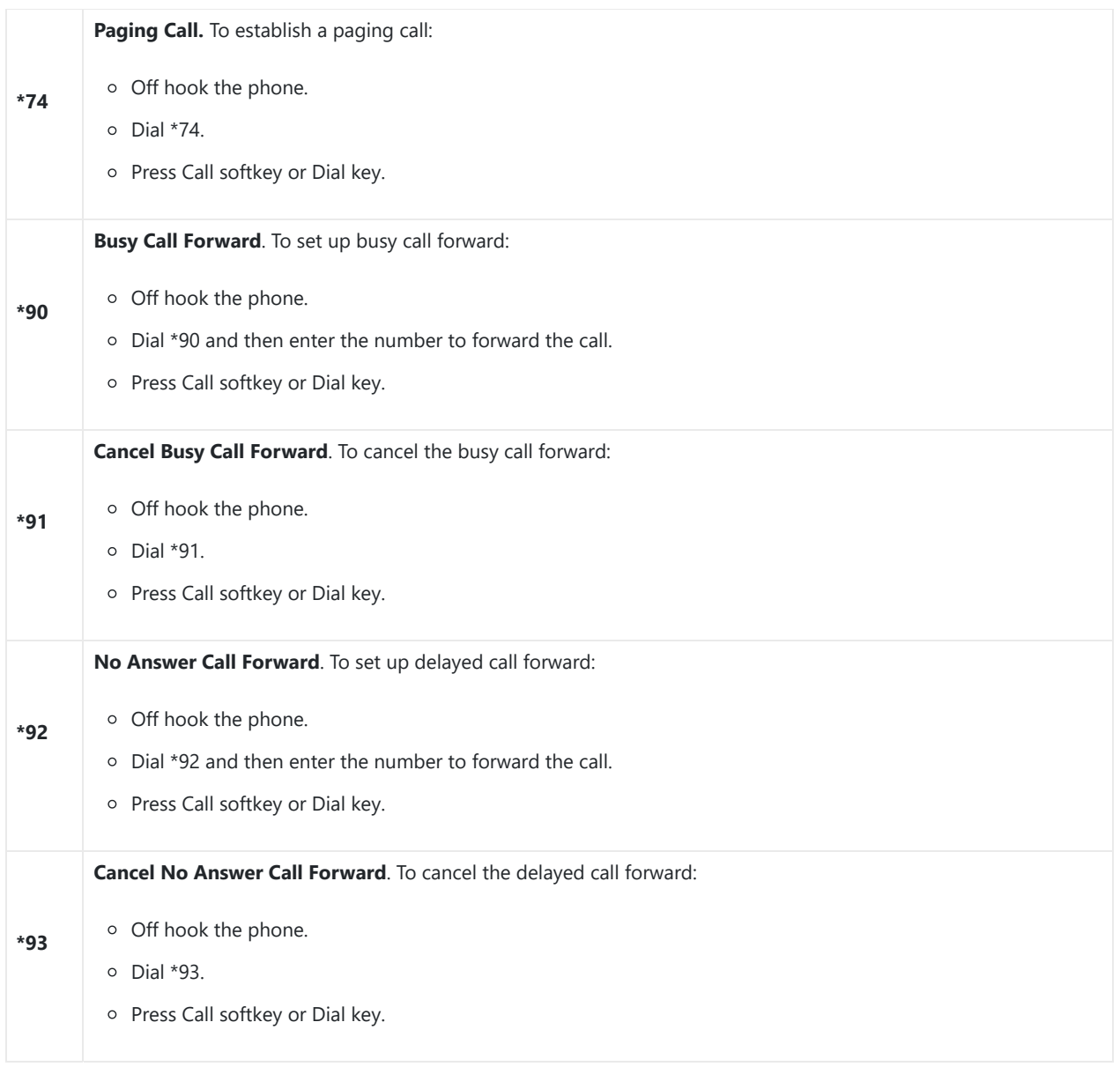

*Table 22: Call Features*

# **PTT (PUSH-TO-TALK) FUNCTIONALITY**

The WP810/WP822/WP825 support the Push to talk (PTT) features which is a technology based on the instantaneous communication commonly employed in wireless cellular phone services using a button to switch the device from voice transmission mode to voice reception mode. This feature is similar to "walkie talkie" use and the PTT mode switches a phone from full duplex mode, where both parties can hear each other simultaneously, to half duplex mode, where only one party can speak at one time. Multiple parties to the conversation may also be included.

### **Enabling PTT mode**

You can enable and configure the PTT settings using the handset LCD menu:

- 1. Press **Menu** to bring up operation menu.
- 2. Use arrow keys to reach **Settings Advanced settings PTT and paging**.
- 3. Choose **PTT settings** and enable the **PTT function**.
- 4. Press **Save** button to enable PTT mode.

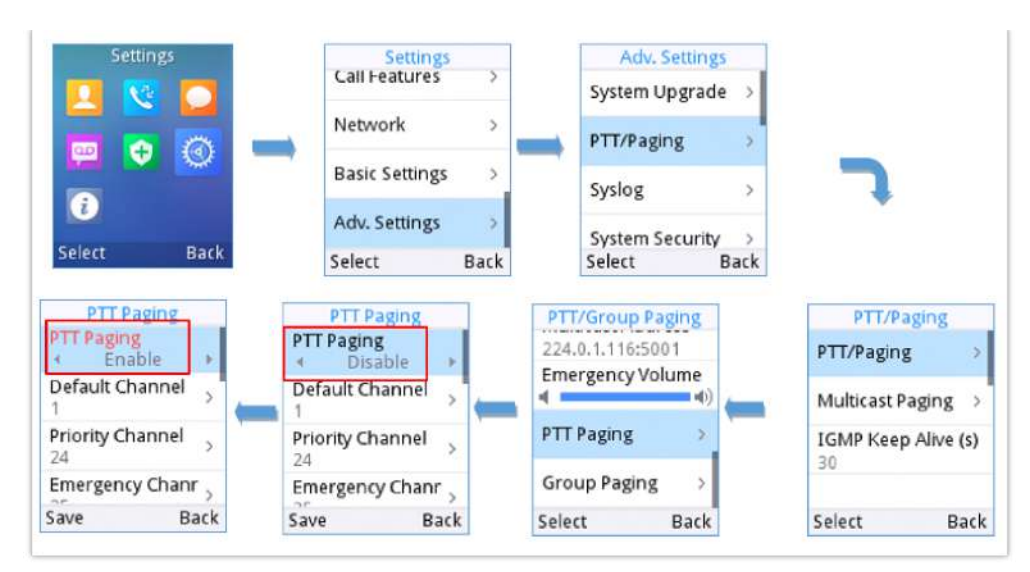

*Figure 55: Enabling PTT Feature*

### **Using the PTT Functionality**

To send a PTT broadcast:

- 1. Unlock your handset.
- 2. Make sure the multi-function button is configured to be a Push-To-Talk button.

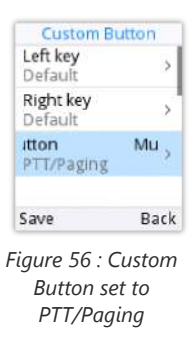

3. Press the Push-to-Talk key (one time) to access PTT/Paging Page.

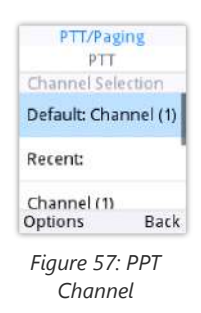

4. Press and hold the Push-to-Talk key to initiate PTT/Paging call (and to speak).

#### **Notes**

- Users could press and hold the Push-to-talk key from any screen to quickly initiate PTT call using default channel.
- The channel status will change to Sending PTT to indicate that you are transmitting as displayed on the following screenshot.
- It is possible to output PTT audio via the 3.5 mm audio jack if the device has one.

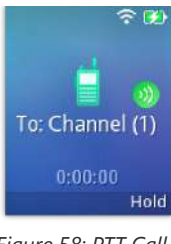

*Figure 58: PTT Call (Caller)*

- 5. The devices which are in the same channel will receive the PTT call.
- 6. Release the Push to Talk soft key when you have finished speaking. The channel will wait 10 seconds before release.

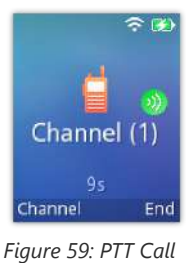

*Release*

7. You should press the Push to Talk soft key only when the channel status indicates Waiting. Otherwise, you may interrupt another person's message.

### **PTT Configuration Settings**

Please refer to the following Settings for more details about the configuration of the PTT functionality:

### **Settings**

- **Multicast address**: The multicast IP address to send page audio to and receive page audio from. Default value is 224.0.1.116.
- **Port:** The port to send audio to and receive audio from. Default value is 5001
- **Emergency volume**: The Volume of the emergency cannel. Default value is 8

### **PTT Parameters**

- **PTT function**: Enable or disable the PTT function.
- **Default channel**: The PTT channel used to transmit an outgoing page if the user does not explicitly specify a channel.
- **Priority channel**: The channel assigned for priority pages.
- **Emergency channel**: The channel assigned for emergency pages.
- **Accept while busy**: If no, incoming PTT sessions do not produce standard call waiting. If yes, incoming PTT sessions produce standard call waiting behavior on the active audio channel.
- **CallerID(\*)**: Caller ID number for identification.
- **PTime**: The audio payload size in milliseconds.
- **Audio codec**: The audio codec to use for outgoing PTT broadcasts. Incoming PTT audio will be decoded according to the codec specified in the incoming message.
- **Channel**: Set the channel whether to be usable, transported, acceptable, joined and the channel display name.

### **Group Paging**

### **Enabling Group Paging Feature**

You can enable and specify settings for the Group Paging feature through the phone's user interface.

#### **To specify the Group Paging feature settings:**

- 1. Using your phone's interface, navigate to the Group Paging Configuration menu by pressing **Settings Advanced** setting → PTT and paging → PTT and group paging.
- 2. Choose Group Paging Configuration.
- 3. Set Group Paging function to Enabled.

*Please, refer to the following screenshots:*

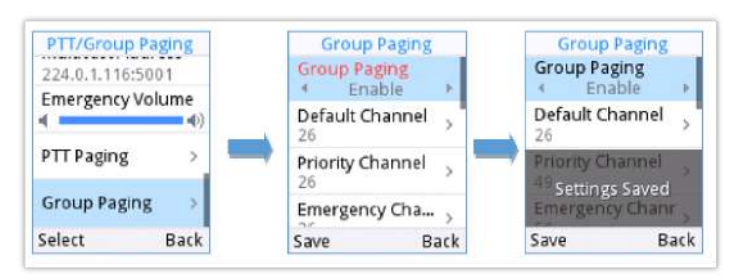

*Figure 60: Group Paging*

#### **To send a Group Paging broadcast:**

- 1. Unlock your handset.
- 2. Press the Talk soft key.
- 3. Set Default mode to Group paging.
- 4. Scroll to the group you wish to send a broadcast to.
- 5. Press and hold the Talk soft key before speaking.

The group status will change to Sending group paging to indicate you are transmitting.

The devices which are in the group will receive the paging.

6. Release the Talk soft key, press the on-hook/power key when you have finished speaking.

### **Group Paging Parameters**

- **Paging function**: Enable or disable the Group paging function.
- **Default group**: The group used to transmit an outgoing page if the user does not explicitly specify a group.
- **Priority group**: The group assigned for priority pages.
- **Emergency group**: The group assigned for emergency pages.
- **Accept while busy**: If no, incoming Group paging sessions do not produce standard call waiting. If yes, incoming PTT sessions produce standard call waiting behavior on the active audio group.
- **Caller ID(\*)**:Caller ID number for identification.
- **P-Time**: The audio payload size in milliseconds.
- **Audio codec**: The audio codec to use for outgoing Group paging broadcasts. Incoming Group paging audio will be decoded according to the codec specified in the incoming message.
- **group**: Set the group whether to be available, transmit, subscribe, join group and the group name.

### **IGMP Settings**

Users could specify how often the phone will report IGMP when PTT/ Paging function is turned on. IGMP reporter help to keep PTT/ Paging receivable in a dormant state. The interval may take some effect to standby time. The default setting is 30 s.

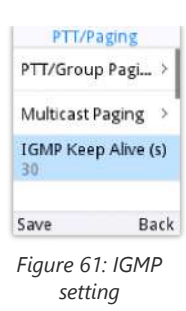

# **CONNECTING WP8XX TO GRANDSTREAM DOOR SYSTEM (GDS)**

The WP8xx offers a powerful integration with Grandstream Door System (GDS) and allows users to open the door, initiates call to the GDS and gets real time audio/video stream from the door system.

The WP8xx can be connected with the GDS in two different ways, either using peering mode (without a SIP server) or through a SIP server.

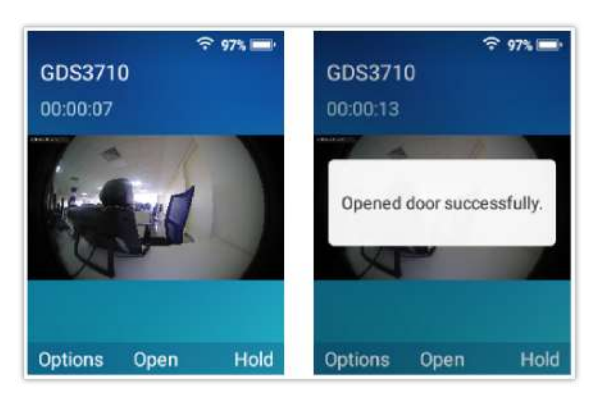

*Figure 96: WP8xx Connected to GDS3710*

*For more details, please, refer to:*

https://documentation.grandstream.com/knowledge-base/connecting-gds37xx-with-wp820/

# **UPGRADING AND [PROVISIO](http://firmware.grandstream.com/BETA)NING**

The WP810/WP822/WP825 can be upgraded via TFTP/HTTP/HTTPS by configuring the URL/IP Address for the TFTP/HTTP/HTTPS server and selecting a download method. Configure a valid URL for TFTP, HTTP or HTTPS; the server name can be FQDN or IP address.

#### **Examples of valid URLs:**

firmware.grandstream.com/BETA

fw.mycompany.com

### **Upgrade and Provisioning Configuration**

There are two ways to setup upgrade and provisioning on WP810/WP822/WP825. They are Keypad Menu and Web GUI.

### **Configure via keypad Menu**

- 1. In handset Settings, select **Advanced Settings System Upgrade**.
- 2. Navigate to **Firmware/Config** and configure the firmware upgrade and config settings.

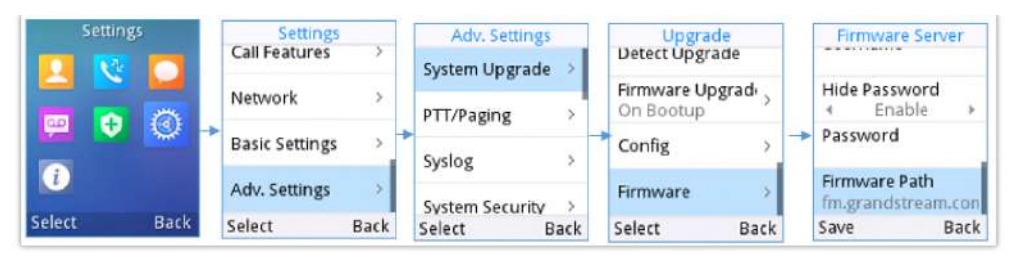

*Figure 62: Upgrade Configuration via Keypad Menu*

### **Configure via Web GUI**

Open a web browser on PC and enter the IP address for the handset. Then login with the administrator username and password. Go to **Maintenance Upgrade and Provisioning Firmware**. In the Upgrade web page, enter the IP address or the FQDN for the upgrade server and choose to upgrade via TFTP, HTTP, HTTPS, FTP or FTPS (The default setting is HTTP). Save and apply the changes, press **Save and apply** button then reboot the phone to initiate firmware upgrade process.

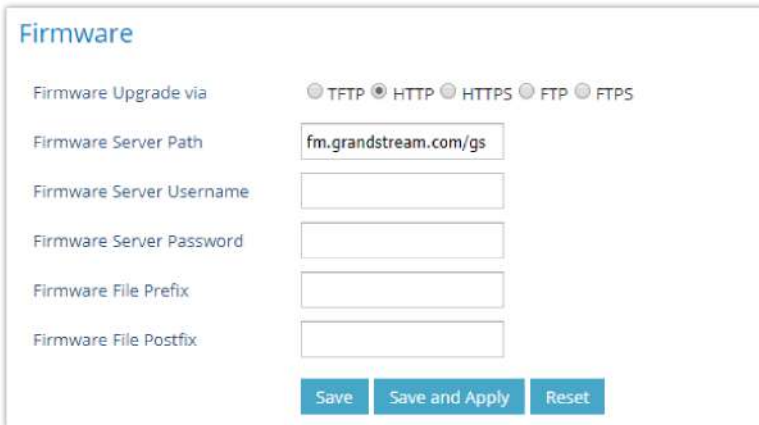

*Figure 63: Upgrade Configuration via Web GUI*

#### **Warning**

Please do not power off or unplug the device when the upgrading process is on.

### **Upload Firmware Locally**

If there is no HTTP/TFTP server, users could also upload the firmware to the device directly via Web GUI. Please follow the steps below to upload the firmware locally.

1. Download the latest firmware file from the following link and save it in your PC.

https://www.grandstream.com/support/firmware

- 2. Log in the Web GUI as administrator in the PC.
- 3. Go to Web GUI→Maintenance→Upgrade and Provisioning → Firmware.
- 4. Click the "Start" button under "Upgrade Firmware", a window will be prompted to select firmware file to upload.
- 5. Select the firmware file from your PC. Then uploading progress will show on the window.
- 6. When uploading is done, users can see the upgrading process starts on the device LCD.
- 7. The phone will reboot again with the new firmware version upgraded.

### **No Local Firmware Servers**

Service providers should maintain their own firmware upgrade servers. For users who do not have a TFTP/HTTP/HTTPS server, some f[ree Windows version TFTP servers are available for download from:](https://www.solarwinds.com/free-tools/free-tftp-server)

https://www.solarwinds.com/free-tools/free-tftp-server and https://www.tftpd64.com/.

Please check our web site at https://www.grandstream.com/support/firmware for latest firmware.

#### **Instructions for local firmware upgrade via TFTP:**

- 1. Unzip the firmware files and put all of them in the root directory of the TFTP server.
- 2. Connect the PC running the TFTP server and the device to the same LAN segment.
- 3. Launch the TFTP server and go to the File menu->Configure->Security to change the TFTP server's default setting from "Receive Only" to "Transmit Only" for the firmware upgrade.
- 4. Start the TFTP server and configure the TFTP server in the phone's web configuration interface.
- 5. Configure the Firmware Server Path on your device to the IP address of the PC.
- 6. Update the changes and reboot the device.

End us[ers can also choose to download a free HTTP server from https:/](http://www.grandstream.com/support/tools)/httpd.apache.org/ or use Microsoft IIS web server.

### **Provisioning and Configuration File Download**

Grandstream SIP Devices can be configured via the Web Interface as well as via a Configuration File (binary or XML) through TFTP or HTTP/HTTPS FTP/FTPS. The "Config Server Path" is the TFTP, HTTP or HTTPS, FTP or FTPS server path for the configuration file. It needs to be set to a valid URL, either in FQDN or IP address format. The "Config Server Path" can be the same or different from the "Firmware Server Path".

A configuration parameter is associated with each particular field in the web configuration page. A parameter consists of a Capital letter P and 1 to 5 (could be extended to more in the future) digit numeric numbers. i.e., P2 is associated with the "Admin Password" in the Web GUI->Maintenance-> Web Access [page. For a detailed parameter list, please refer to the](https://documentation.grandstream.com/knowledge-base/sip-device-provisioning-guide/) corresponding firmware release configuration template in the following link:

#### https://www.grandstream.com/support/tools

When the handset boots up, it will issue TFTP or HTTP(S) request to download a configuration XML file named "cfgxxxxxxxxxxxx" followed by "cfgxxxxxxxxxxxx.xml", where "xxxxxxxxxxxx" is the MAC address of the phone, i.e., "cfg000b820102ab" and "cfg000b820102ab.xml". If downloading "cfgxxxxxxxxxxxx.xml" file is not successful, the provision program will download a generic cfg.xml file. The configuration file name should be in lower case letters.

For more details on XML provisioning, please refer to the following document:

https://documentation.grandstream.com/knowledge-base/sip-device-provisioning-guide/

# **FACTORY RESET**

#### **Restore to Factory Default via LCD Menu**

#### **Warning**

Restoring the Factory Default Settings will delete all configuration information on the phone. Please backup or print all the settings before you restore to the factory default settings. Grandstream is not responsible for restoring lost parameters and cannot connect your device to your VoIP service provider.

There are two methods to restore the device to the factory default settings.

- 1. On the handset idle screen, go to **Settings Advanced Settings Factory reset**.
- 2. In the new window, confirm the reset using the left softkey.

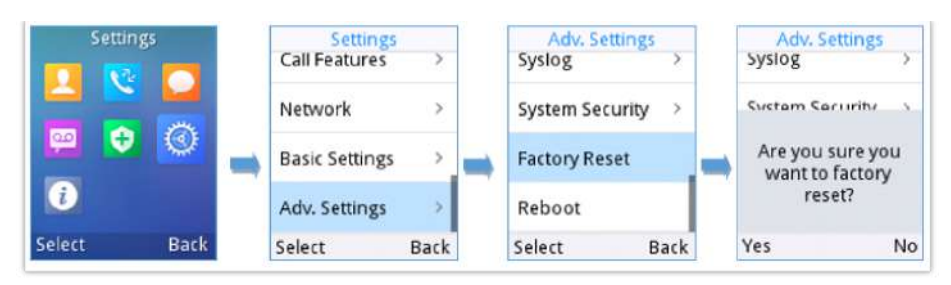

*Figure 64: LCD – Confirm Factory Reset*

3. Once confirming the factory reset, the device will reboot with the default factory settings.

### **Restore to Factory Default via the Web GUI**

- 1. Login to Web GUI and go to **Maintenance Tools**.
- 2. Click on the Start button in front of field "**Factory Reset"** to perform a Factory reset.

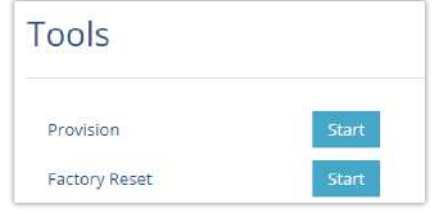

*Figure 65: Web GUI – Factory Reset*

- 3. A dialog box will pop up to confirm factory reset.
- 4. Click OK to restore the phone to factory settings.

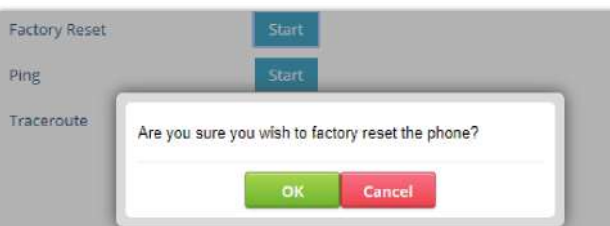

*Figure 66: Web GUI – Confirm Factory Reset*

# **CHANGE LOG**

This section documents significant changes from previous firmware versions. Only major new features or major document updates are listed here. Minor updates for corrections or editing are not documented here.

#### **Firmware Version 1.0.11.40**

No Major changes.

#### **Firmware Version 1.0.11.34**

- o Added support for attended transfer feature on WP810 as WP822/WP825. [Attended Transfer]
- Added support for new Audio control configuration parameters. [Audio control]
- o Added support for 802.11k and 802.11v Wi-Fi Standards. [Wi-Fi settings]

#### **Firmware Version 1.0.11.28**

- o Added support to allow PTT audio to come through the 3.5 mm audio jack output. [PTT]
- Added support to disable/enable the function to hang up the call when the device is placed upside down. [Ending a call]
- o Added support for attended Transfer before the answer. [Attended Transfer]

#### **Firmware Version 1.0.11.22**

o No major changes.

### **Firmware Version 1.0.11.20**

- Added support to connect up to 20 SSIDs [Auto Connection]
- o Added door system support and GDS settings [Grandstream Door System Integration]
- o Added support for Off-hook Auto Dial [Off-hook Auto Dial]
- Added support for Audio Control [Audio Control]

#### **Firmware Version 1.0.11.8**

No major changes

#### **Firmware Version 1.0.11.2**

No major changes

#### **Firmware Version 1.0.9.23**

No major changes.

#### **Firmware Version 1.0.7.83**

No major changes.

#### **Firmware Version 1.0.7.68**

- o Added support for letters with accent. [Keypad]
- o Added support to differentiate rejected calls icon from missed calls. Now the rejected calls will be logged as received calls with different icon. [Icons Description]
- o Added support to display contacts with no numbers in the phonebook. [CONTACTS]

#### **Firmware Version 1.0.7.18**

No major changes.

#### **Firmware Version 1.0.7.7**

No major changes.

#### **Firmware Version 1.0.1.1**

This is [initial version.](https://documentation.grandstream.com/knowledge-base/wp8xx-user-guide/?hkb-redirect&nonce=985fa40df6&check=60n02&redirect=helpdesk.grandstream.com&otype=ht_kb_article&oid=22029&source=widget)

#### **Need Support?**

Can't find the answer you're looking for? Don't worry we're here to help!

CONTACT SUPPORT